# 国保中央会 伝送ソフト (都道府県・市町村版) Ver.5

# インストール マニュアル

令和5年8月

国民健康保険中央会

## 改版履歴

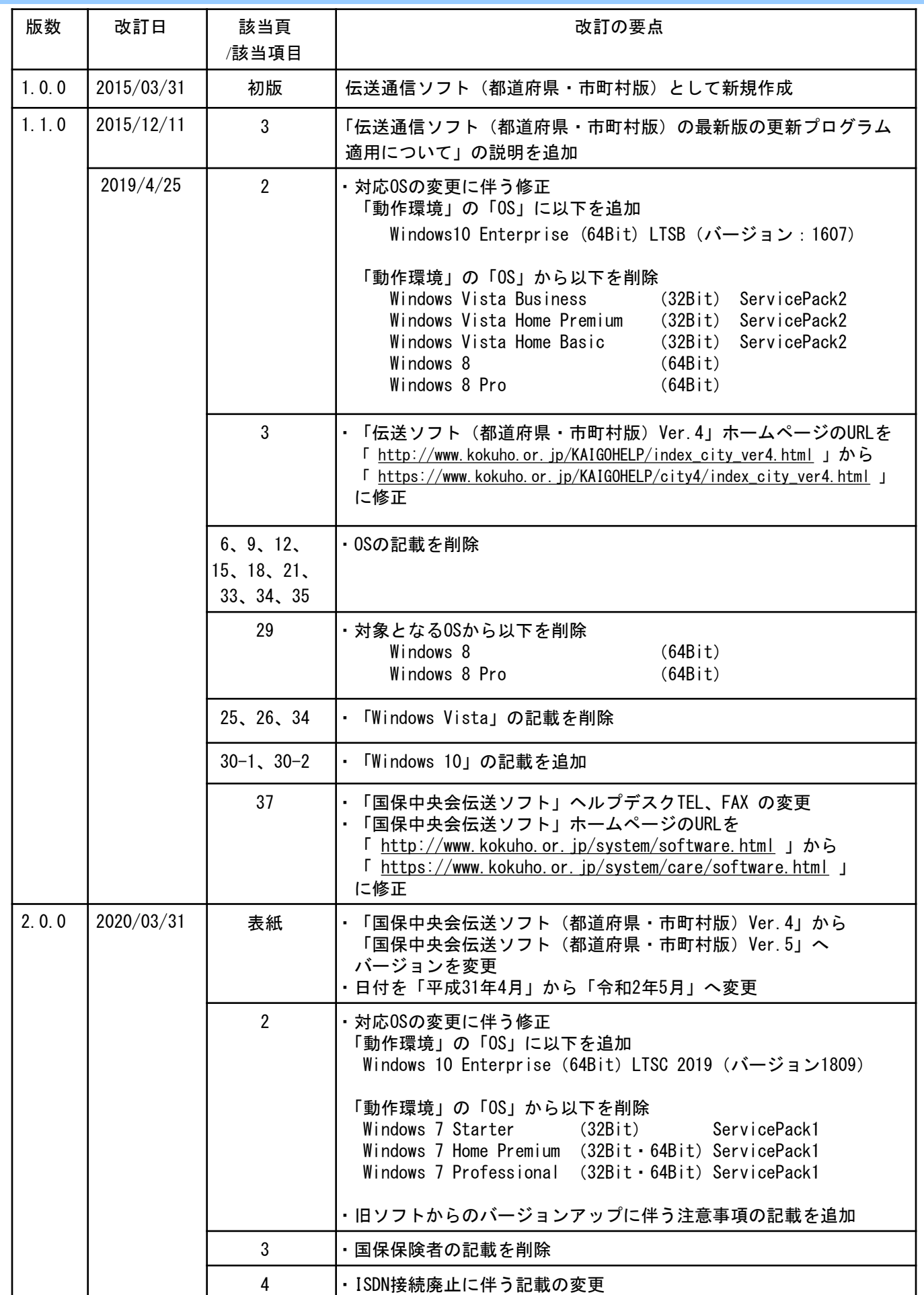

## 改版履歴

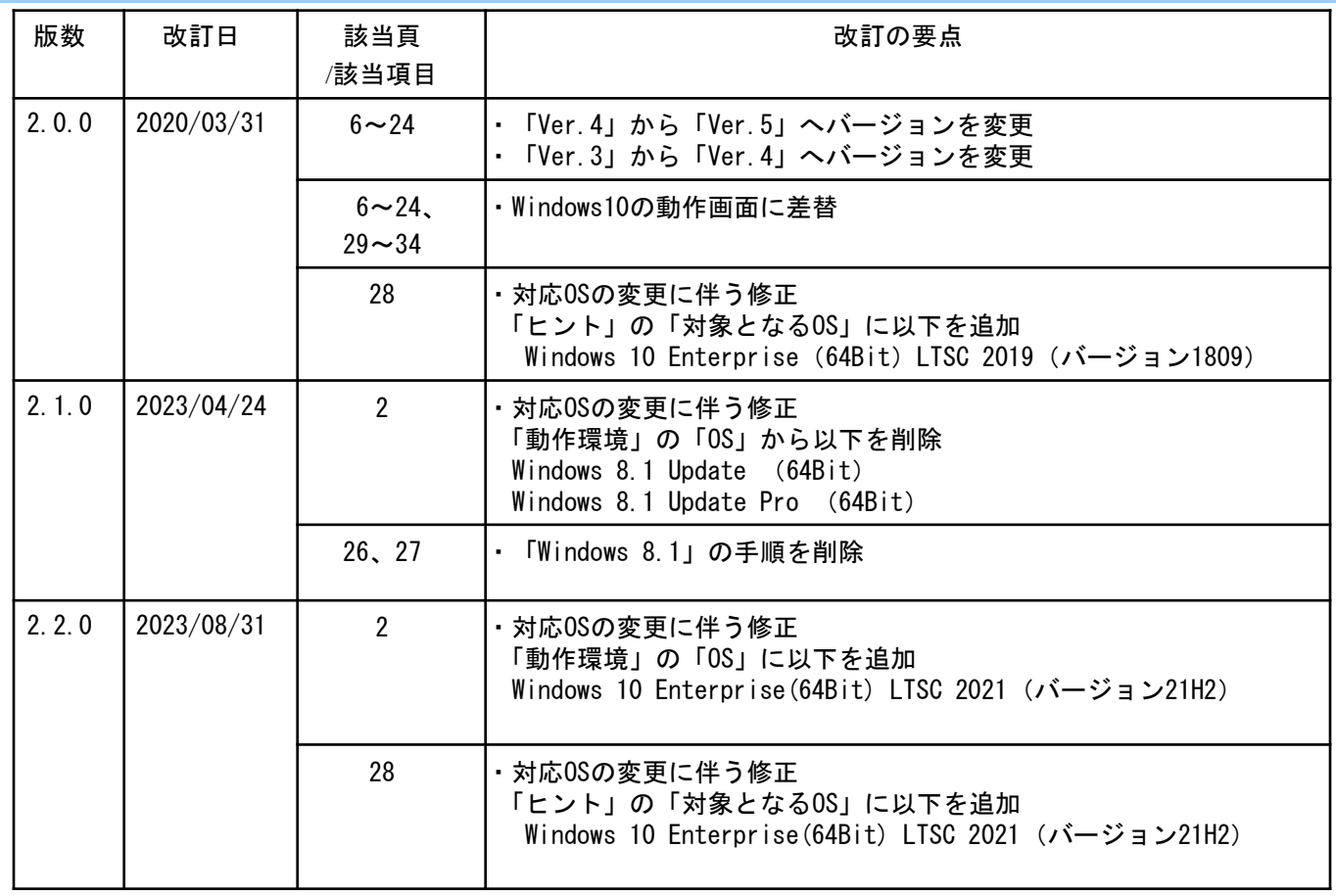

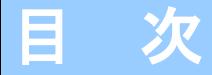

国民健康保険中央会の許可なく複製、改変を行うことはできません。 本書の内容に関しては将来予告なしに変更することがあります。 また、本ソフトウェアにより生じたいかなる損害についても本会で は責任を負いかねますのであらかじめご了解のうえ、ソフトウェア をご使用ください。

### 0.はじめに

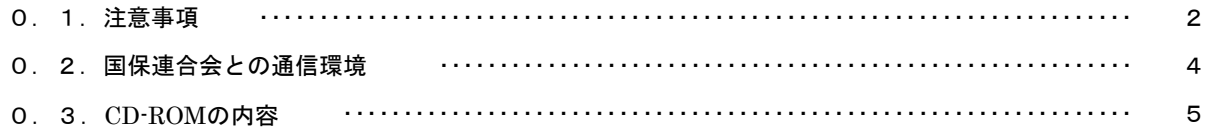

#### 1.ソフトをインストールする

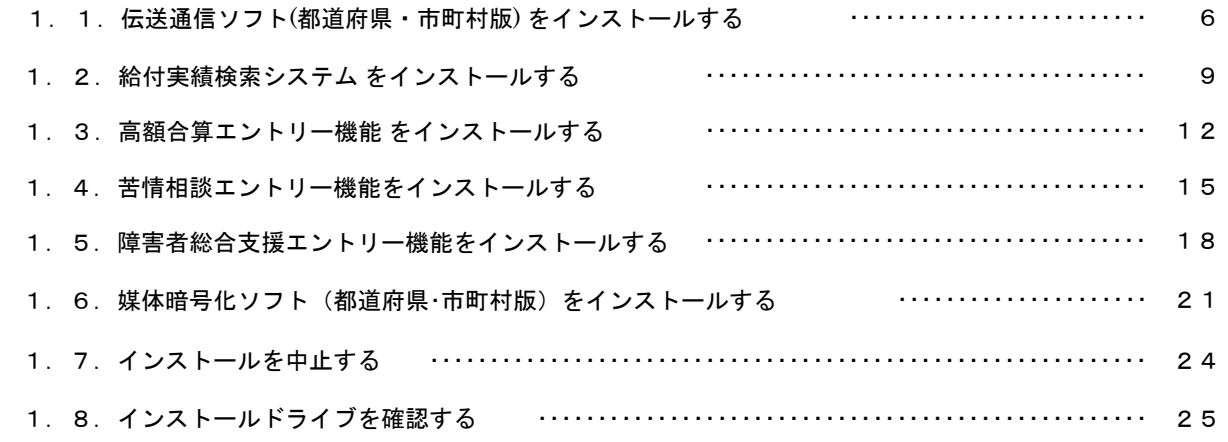

### 2.ソフトが不要になったら

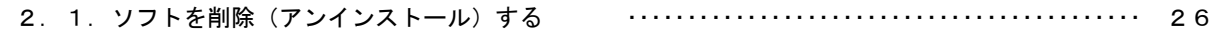

#### 3. 困ったときには

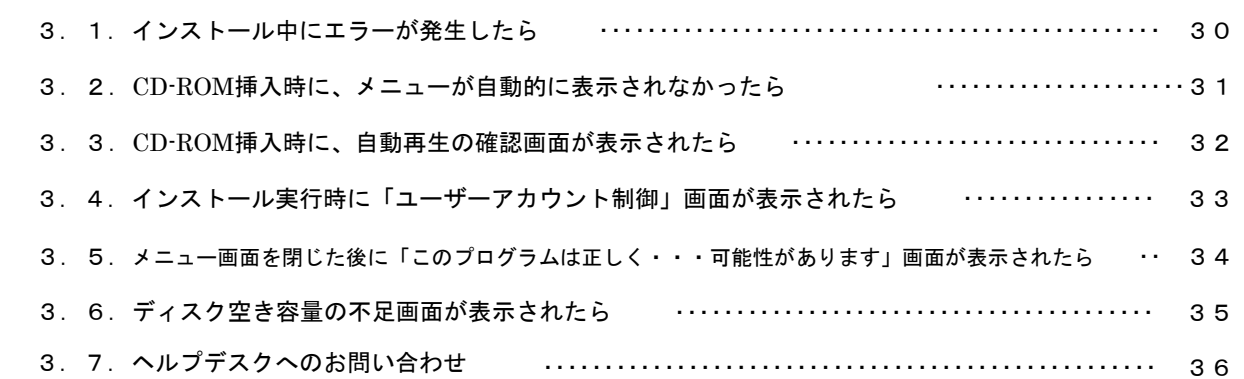

△注意

※ 本マニュアルで使用するCD-ROM(国保中央会 伝送ソフト(都道府県・市町村版))は、大切に保管してく ださい。

### 0.はじめに

0.1.注意事項

Microsoft、Windowsは、米国および その他の国における登録商標です。

インストール可能な環境

・以下のいずれかのOSであること。

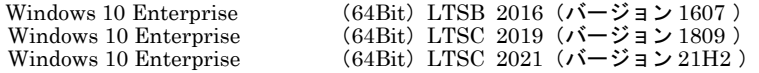

・その他の動作環境の詳細は各ソフトの操作マニュアルを参照ください。

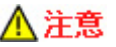

#### ■ 旧ソフトからのバージョンアップ (1)

旧ソフトをご使用の場合、本手順を実行することでバージョンアップすることが可能です。バージョンアップする場合、 旧ソフトは最新バージョンを適用してからインストールを行ってください。 最新バージョンではない場合、国保中央会ホームページより最新の更新プログラムをダウンロードして適用してください。

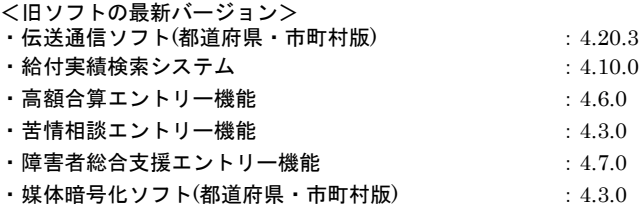

#### ■ 旧ソフトからのバージョンアップ (2)

伝送通信ソフト(都道府県・市町村版) Ver.5では、圧縮方式をLZH形式からZIP形式に変更しております。 旧ソフトからバージョンアップして、過去に受信したファイルを参照したい場合、LZH形式からZIP形式に変換する必要が あります。伝送通信ソフト(都道府県・市町村版) Ver.5をインストール後、インストールドライブのNAA01フォルダにある NAA99.exeを起動して変換してください。 ※変換処理には時間がかかります。 詳細は、「圧縮ファイル変換ツールマニュアル.pdf」を参照してください。

#### ■ 旧ソフトからのバージョンアップ (3)

伝送通信ソフト(都道府県・市町村版) Ver.5では、接続方式として「ISDN」を廃止しました。 旧ソフトからバージョンアップした際、接続方式が「ISDN」のユーザは自動的に「高速回線」に設定を変更します。

#### ■ 旧ソフトからのデータ引継ぎ

以下のソフトについては旧ソフトをご使用の場合、本手順を実行することで設定やデータは引き継がれます。 手動での旧ソフトのアンインストール手順は不要ですのでご注意ください。

- ・伝送通信ソフト(都道府県・市町村版)Ver.4
- ・給付実績検索システム Ver.4
- ・高額合算エントリー機能 Ver.4
- ・苦情相談エントリー機能 Ver.4
- ・障害者総合支援エントリー機能 Ver.4
- ・媒体暗号化ソフト(都道府県・市町村版) Ver.4
- ※ バージョンアップの際には事前のバックアップを推奨致します。
- ※ 旧ソフトをご使用でインストール先のドライブを変更される場合、データの引継ぎを行うことはできませ ん。

#### ■ 処理時間について

本マニュアルに記載されている記載時間について、記載の処理時間は目安であり、ご利用の機種により時間が かかる場合があります。

#### ■インストールするソフトについて

国保連合会と都道府県・介護保険者・市町村間での情報交換の方式に応じて以下の機能をご利用頂けます。

#### (1)介護保険者

- ・伝送通信ソフト(都道府県・市町村版)
- ・給付実績検索システム
- ・苦情相談エントリー機能
- ・高額合算エントリー機能
- ・媒体暗号化ソフト(都道府県・市町村版)

#### (2)障害者総合支援市町村

- ・伝送通信ソフト(都道府県・市町村版)
- ・媒体暗号化ソフト(都道府県・市町村版)
- ・障害者総合支援エントリー機能

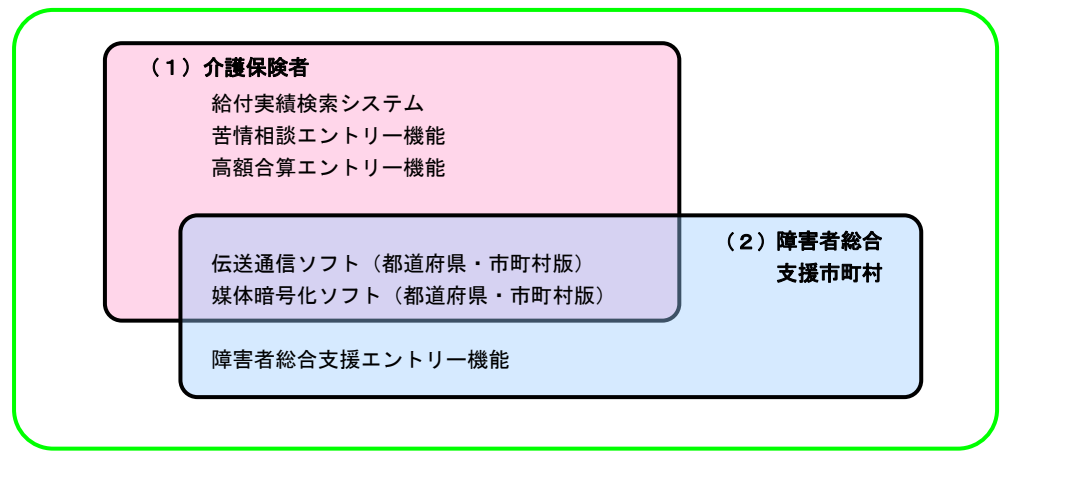

#### ♥ヒント!

#### ■ インストールされるコンポーネント

本マニュアルでは各種のコンポーネント(DLL、OCX等)を使用しています。 これらのコンポーネントのバージョンについては、CD-ROM内の【License.txt】に記載してあります。

#### 0.2.国保連合会との通信環境

#### ■ 高速回線

高速回線で国保連合会と通信を行うには、高速回線接続環境が必要です。 (ネットワーク構築作業を完了しておく必要があります)

#### ■ パソコンの接続

国保連合会の高速回線につながっているルータとLANケーブルでパソコンに接続し ます。

#### 0.3.CD-ROMの内容

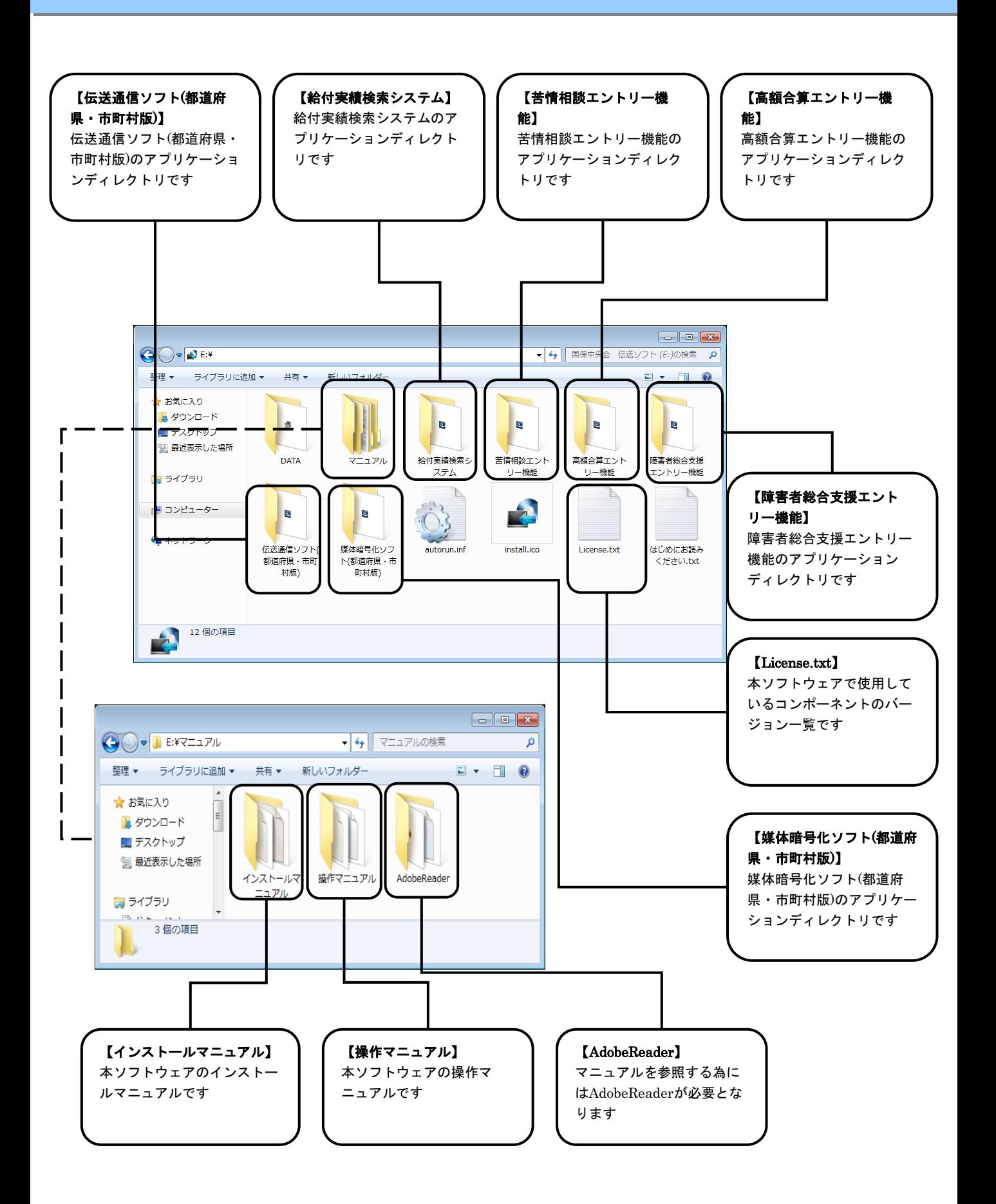

### 1.ソフトをインストールする

#### 1. 1. 伝送通信ソフト(都道府県・市町村版)をインストールする

#### ∧注意 インストールを開始する前に、全てのプログラムを終了してください。 <mark>●</mark> ヒント! 旧ソフト(伝送通信ソフト(都道府県・市町村版)Ver.4)をご使用の場合 旧ソフトの伝送通信ソフトをご使用の場合、送信・受信したデータはそのまま残ります。旧ソフトと同じディレクトリにインストー ルすることで、データを引き継ぐことが可能です。<mark>♪ヒント!</mark> 自動再生の確認画面が表示されたら ①DVD/CD-ROMドライブに「国保中央 会 伝送ソフト(都道府県・市町村版)」 「3.3.CD-ROM挿入時に、自動再生の確認画面が表示されたら」(P.32) の のCD-ROMを挿入します 手順を参照してください。 ※メニュー画面が表示されない場合は、 ■ 国保中央会 伝送ソフト(都道府県・市町村版) 「3.2. CD-ROM挿入時に、メ ニューが自動的に表示されなかった er.5 ら」(P.31)の手順を実施してください。 国保中央会 伝送ソフト(都道府県・市町村版) ②[伝送通信ソフト(都道府県・市町村 し はじめに  $\Box$   $\nabla \Box \nabla \mathbb{L}$ 版)Ver.5]をクリックします 伝送通信ソフト(都道府県·市町村版) Ver.5 給付実績検索システム Ver.5 œ 高額合算エントリー機能 Ver.5 苦情相談エントリー機能 Ver.5 障害者総合支援エントリー機能 Ver.5 媒体暗号化ソフト(都道府県·市町村版) Ver.5

#### ● ヒント! 「ユーザーアカウント制御」画面が表示されたら

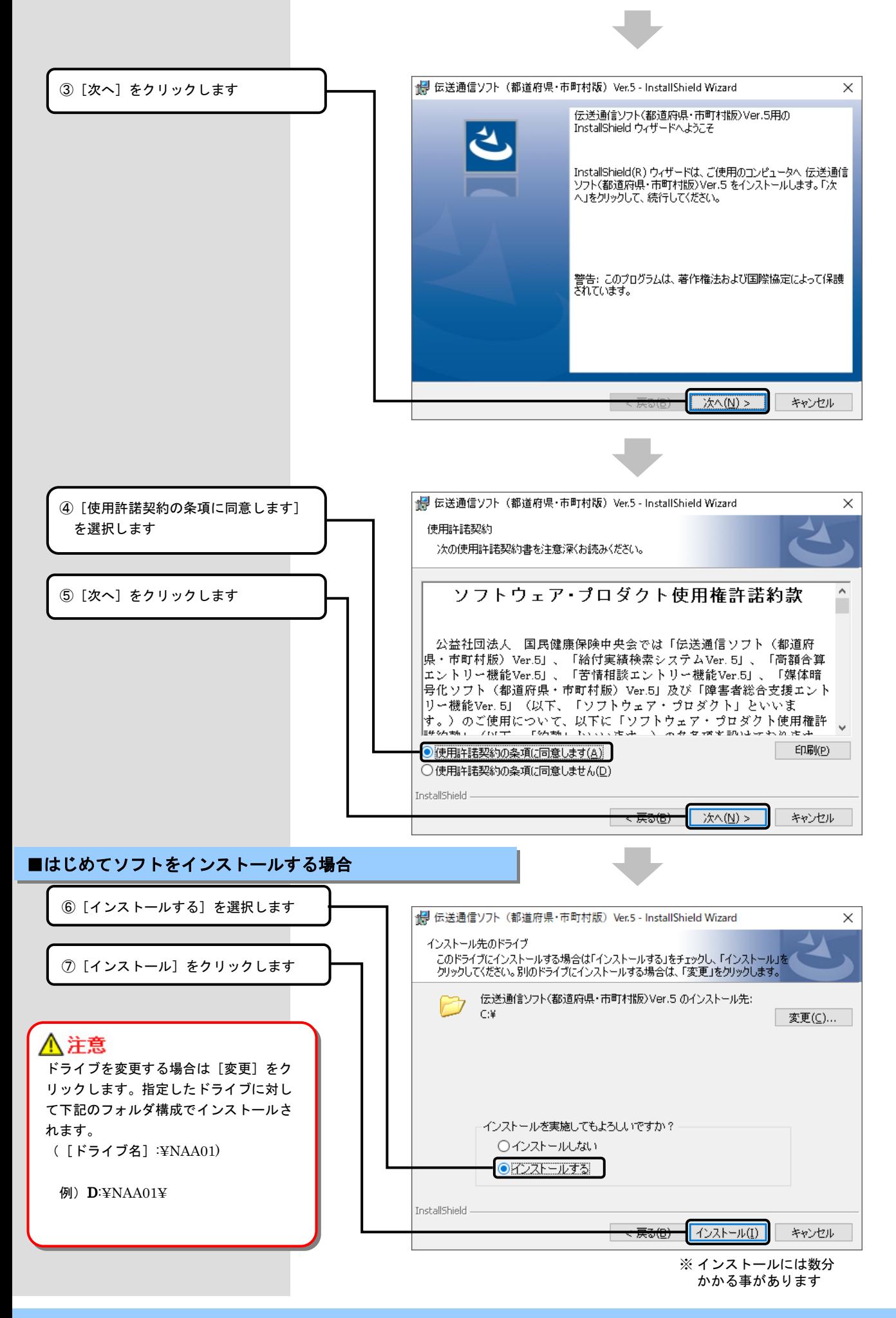

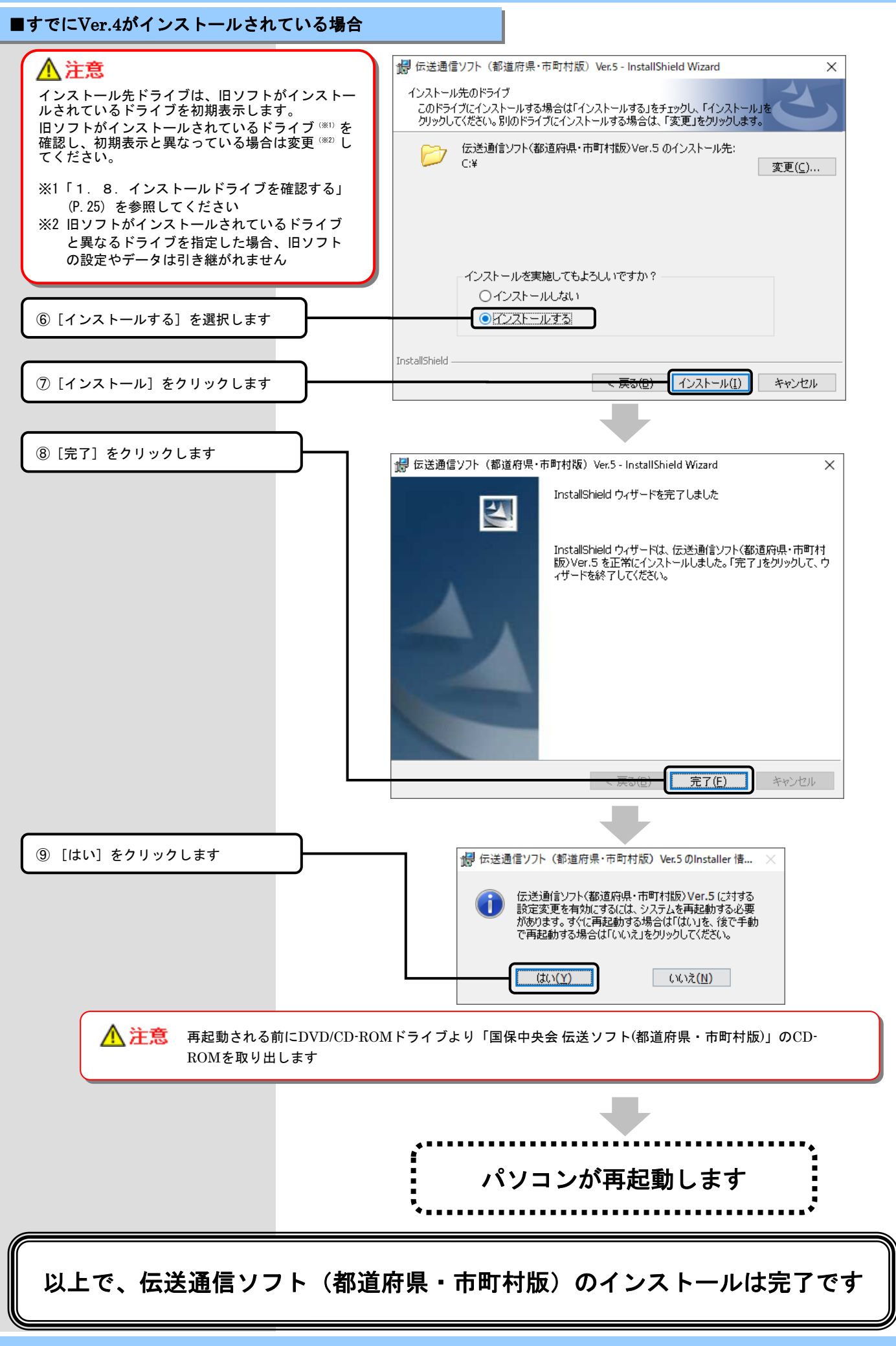

1. 2. 給付実績検索システムをインストールする

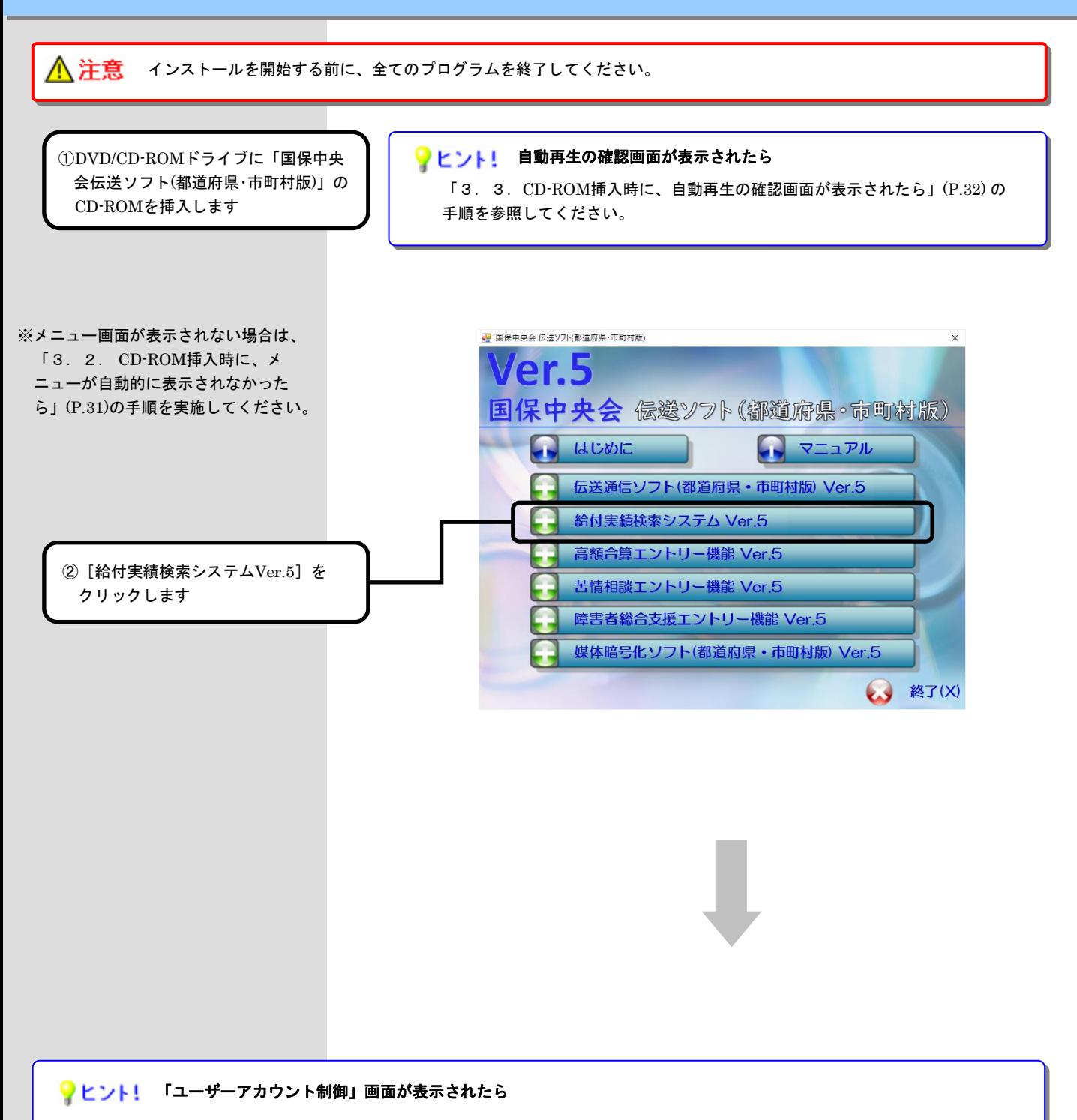

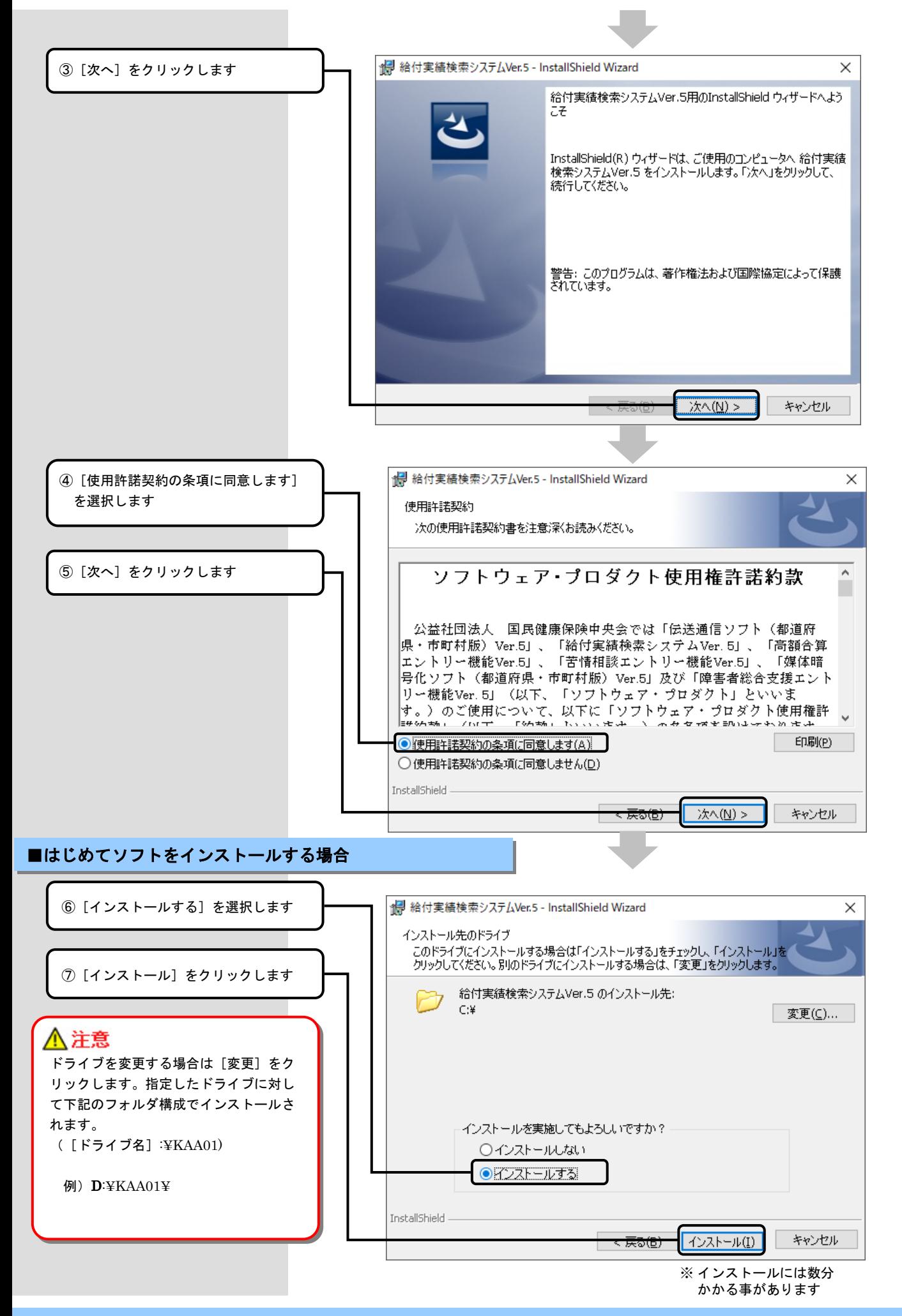

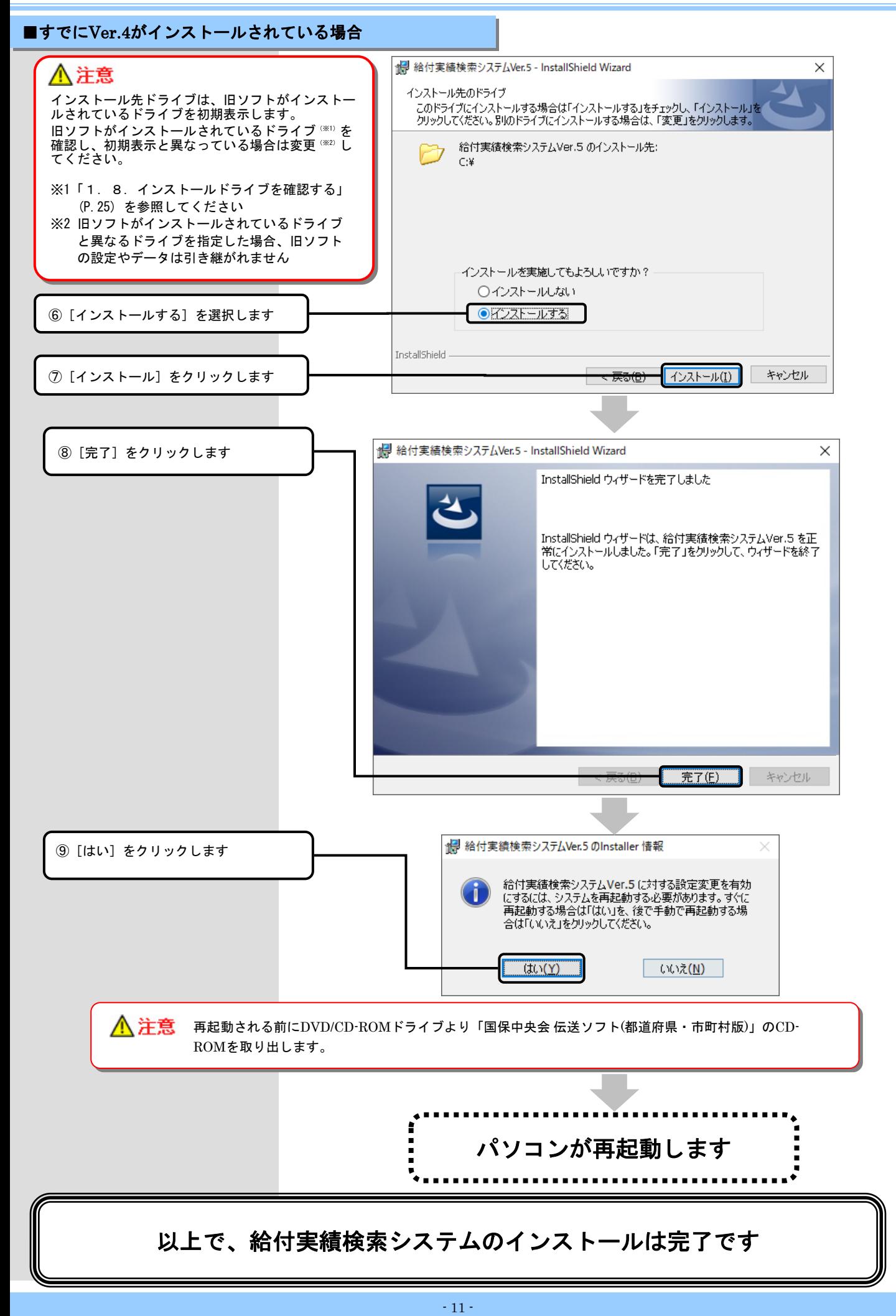

1.3.高額合算エントリー機能をインストールする

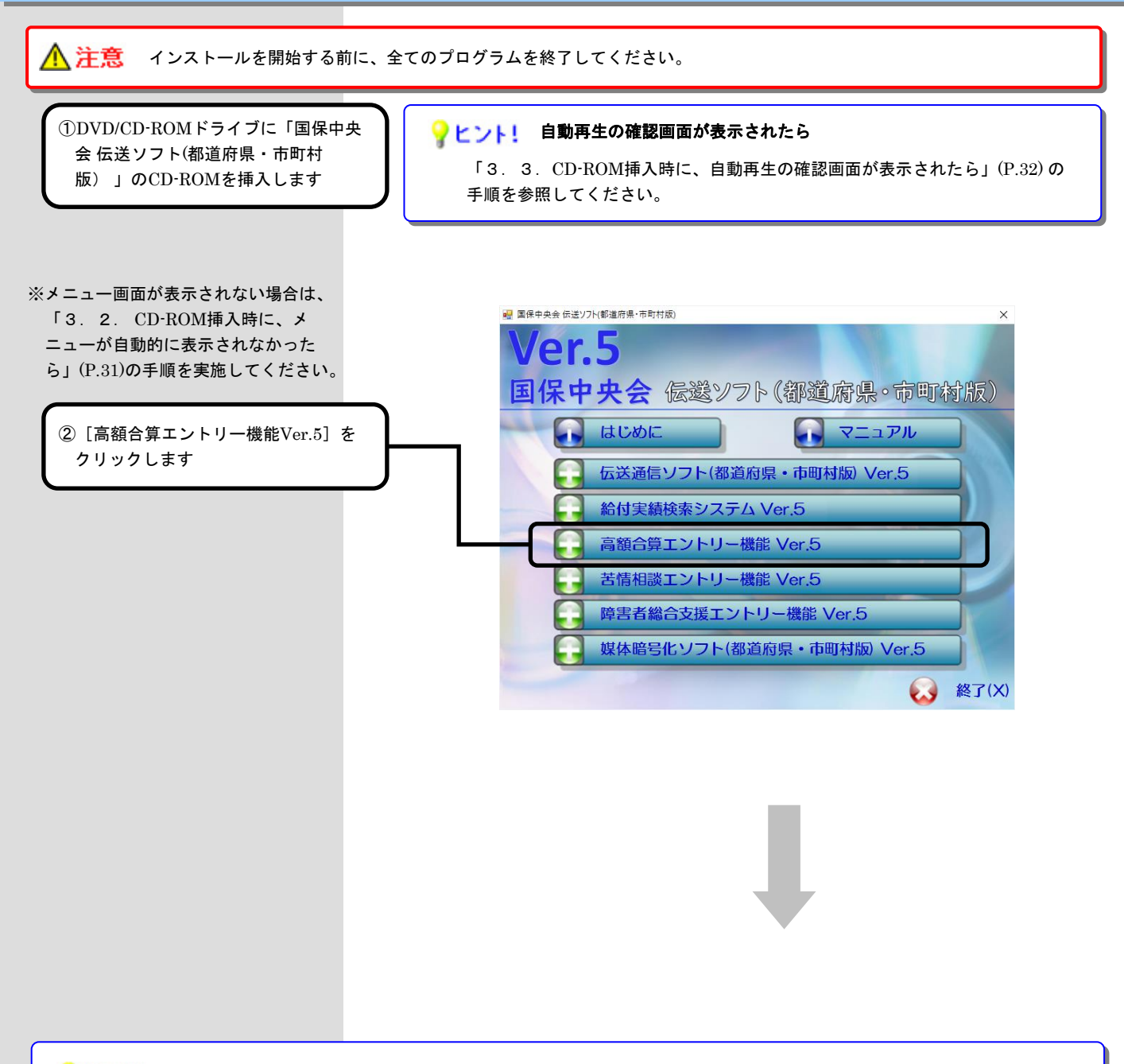

#### ● ヒント! 「ユーザーアカウント制御」画面が表示されたら

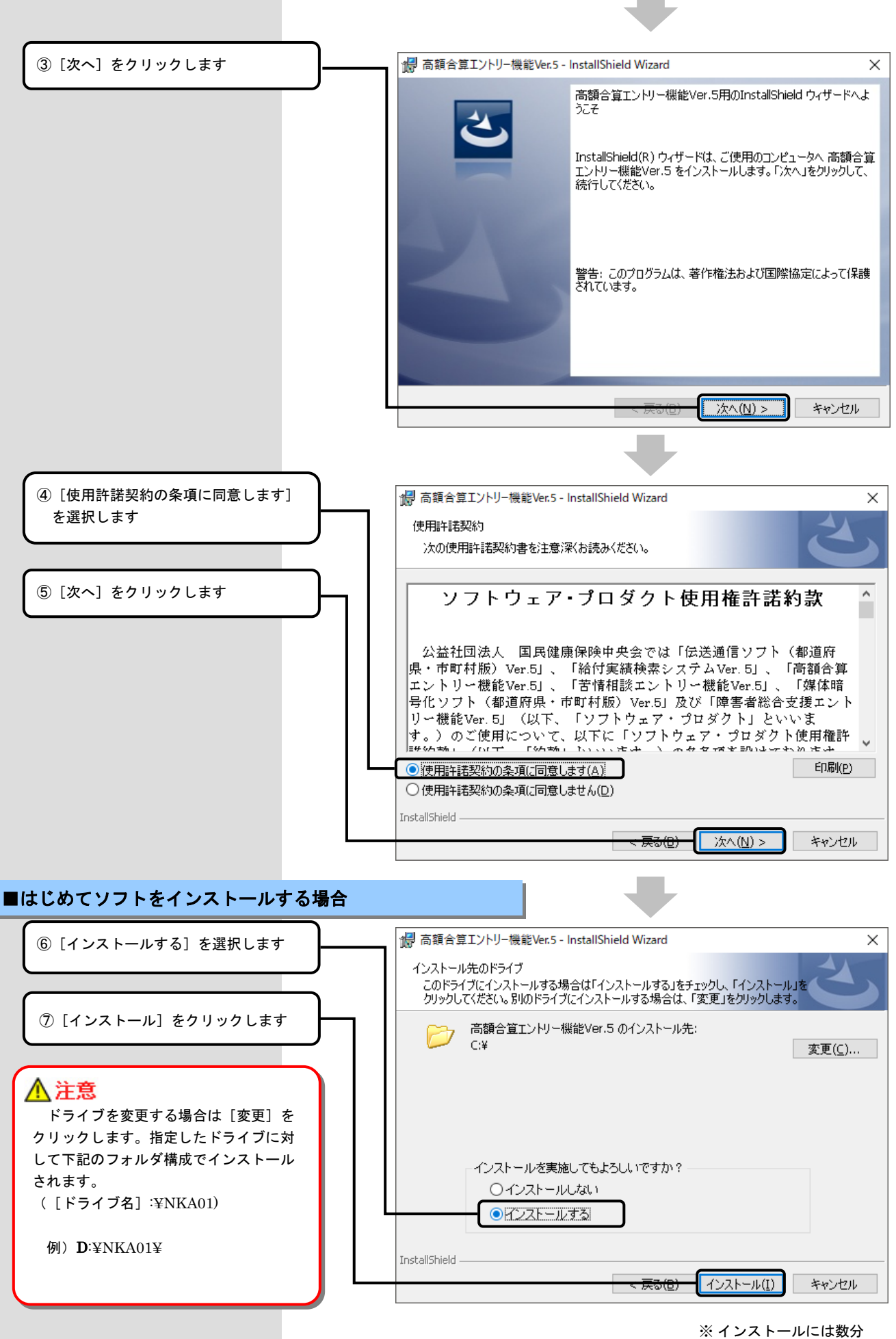

かかる事があります

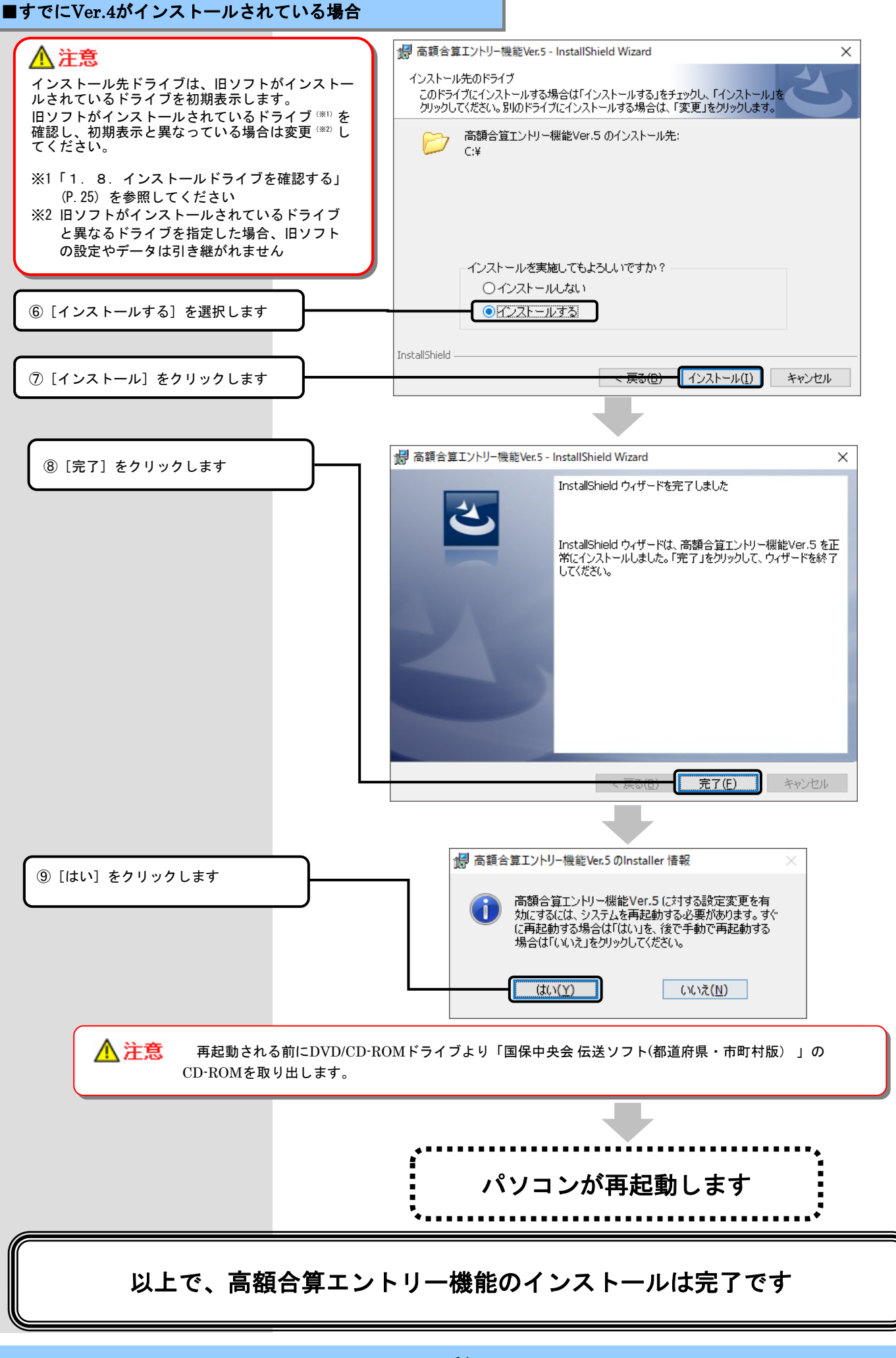

1. 4. 苦情相談エントリー機能をインストールする

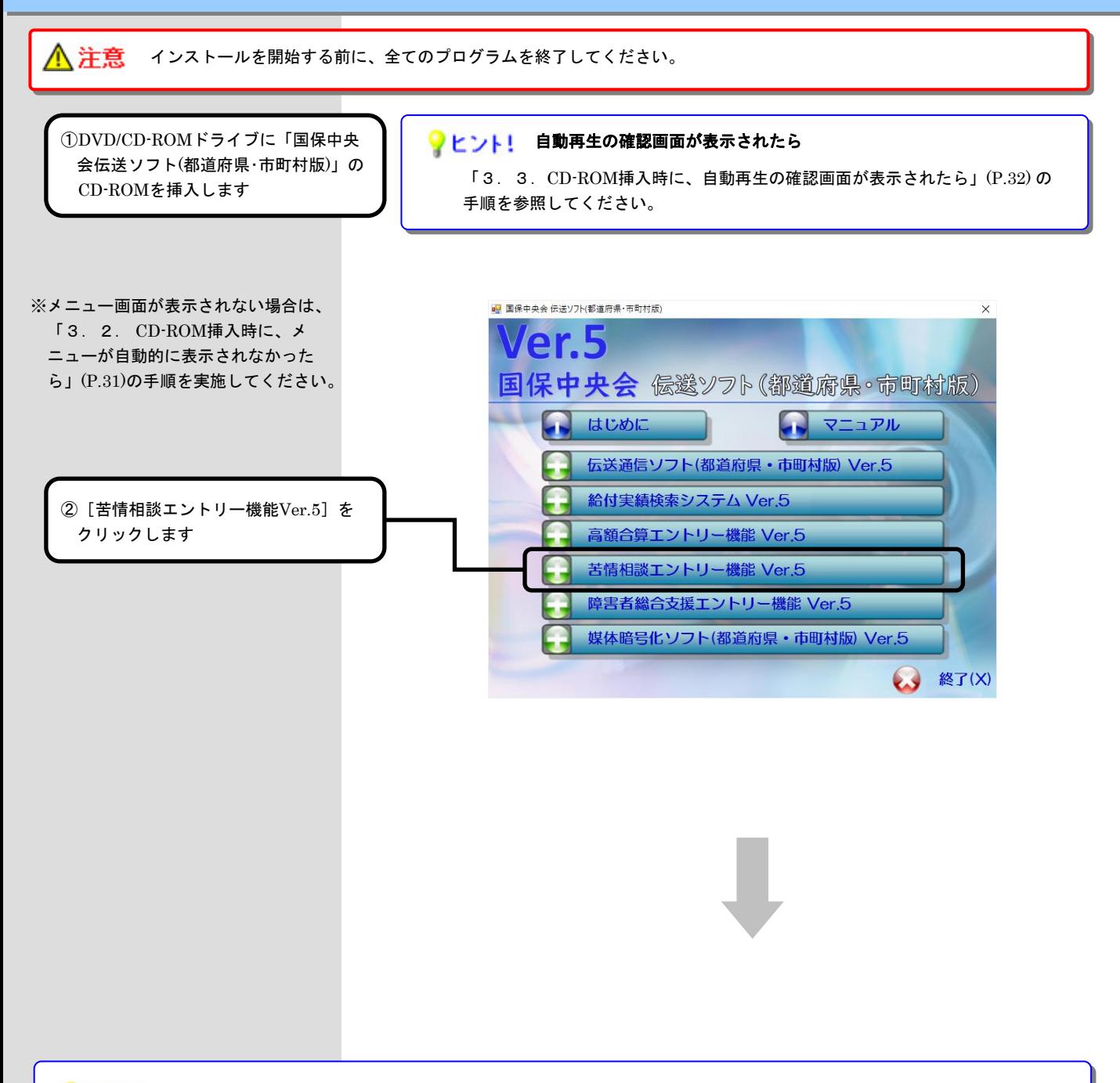

#### ● ヒント! 「ユーザーアカウント制御」画面が表示されたら

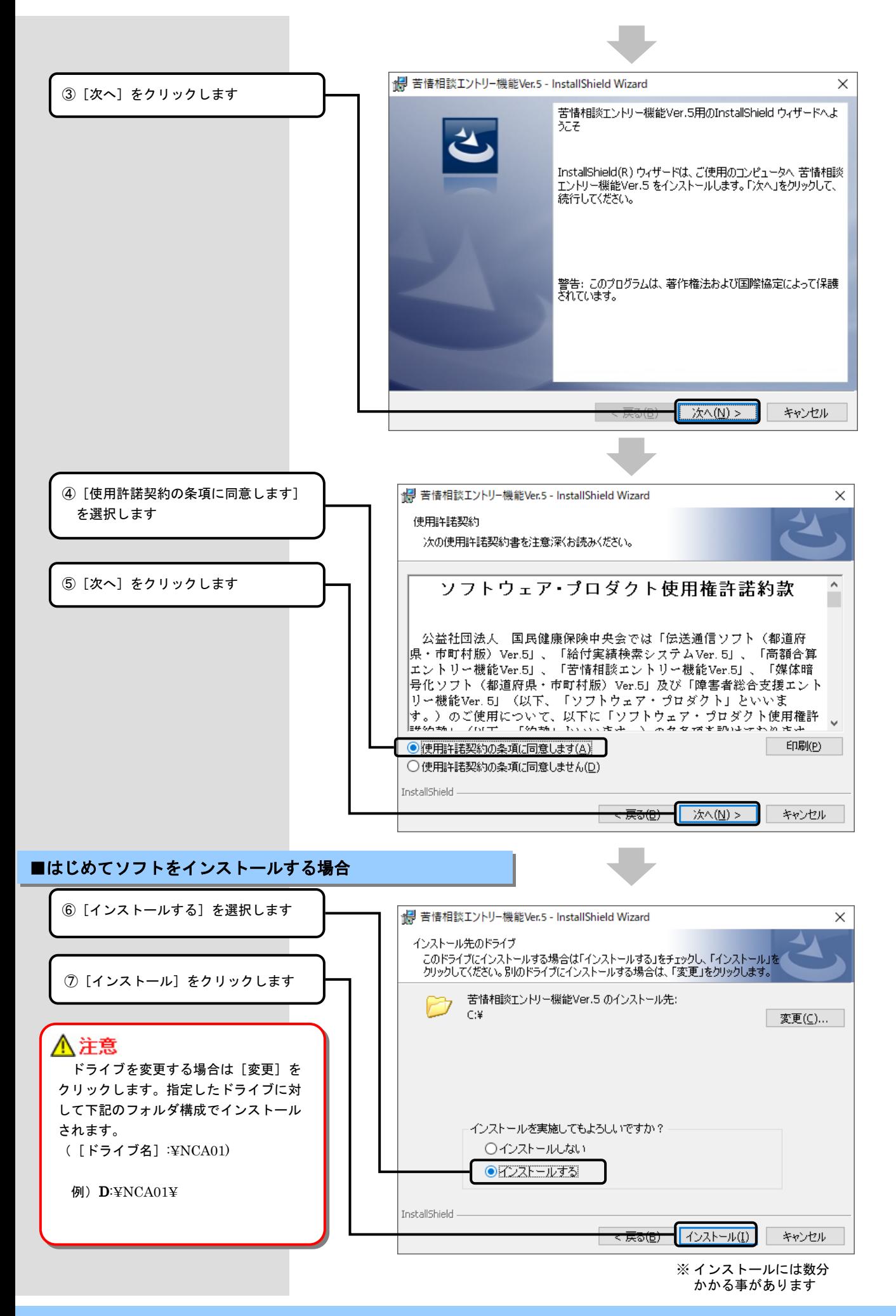

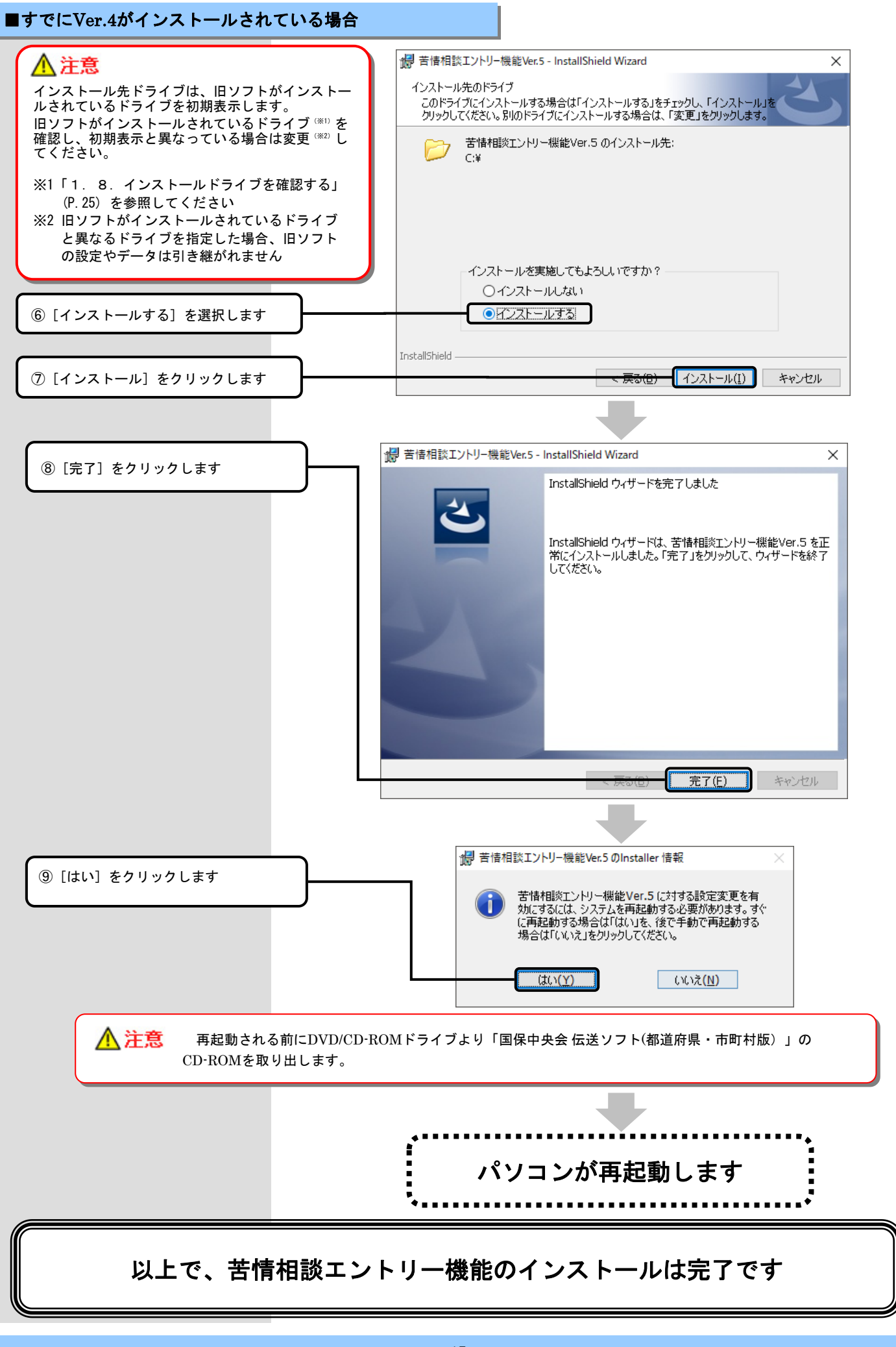

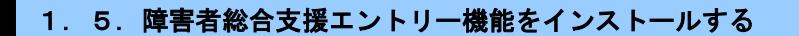

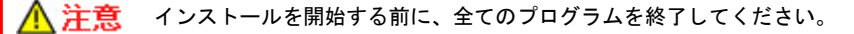

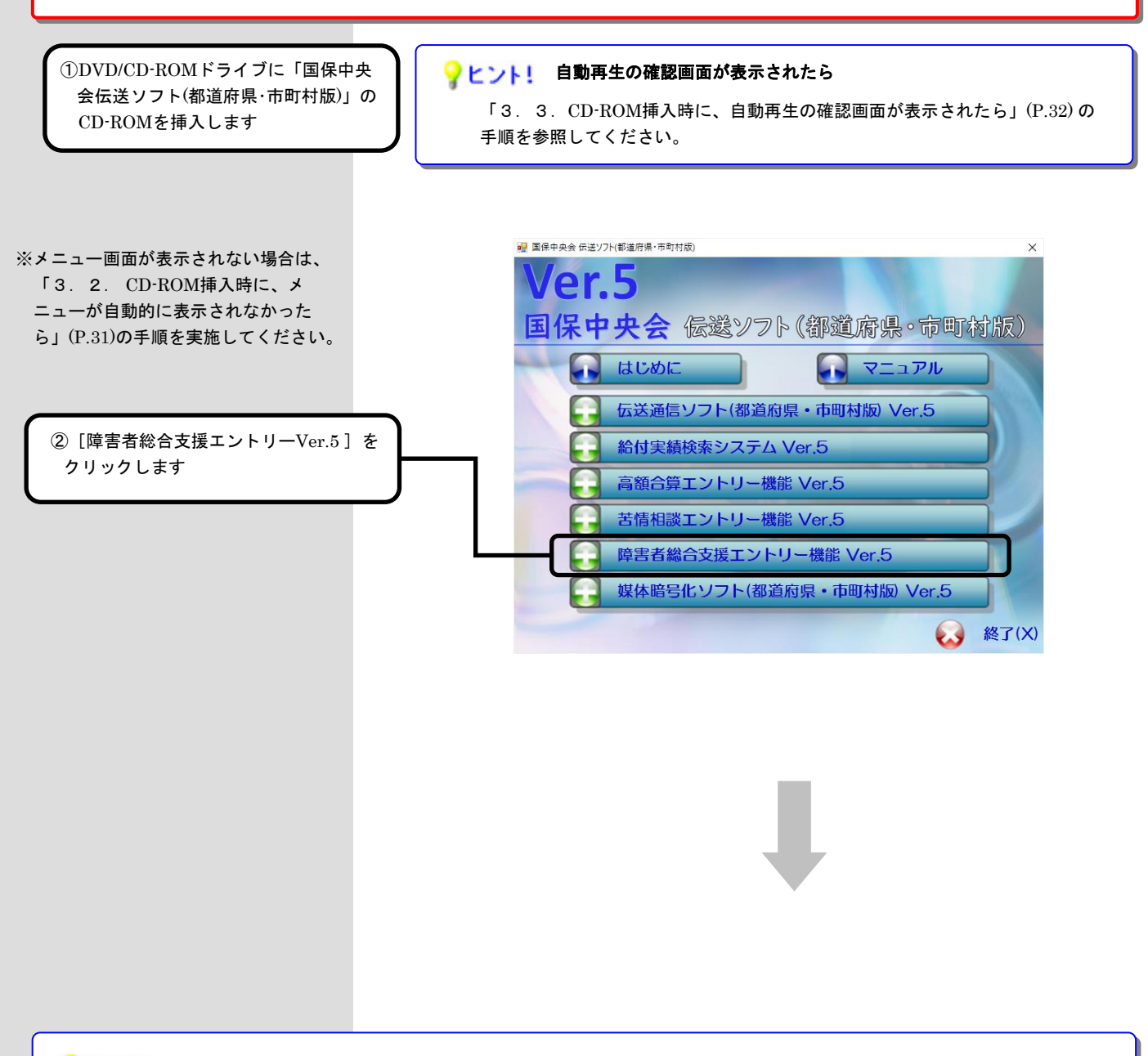

#### ● ヒント! 「ユーザーアカウント制御」画面が表示されたら

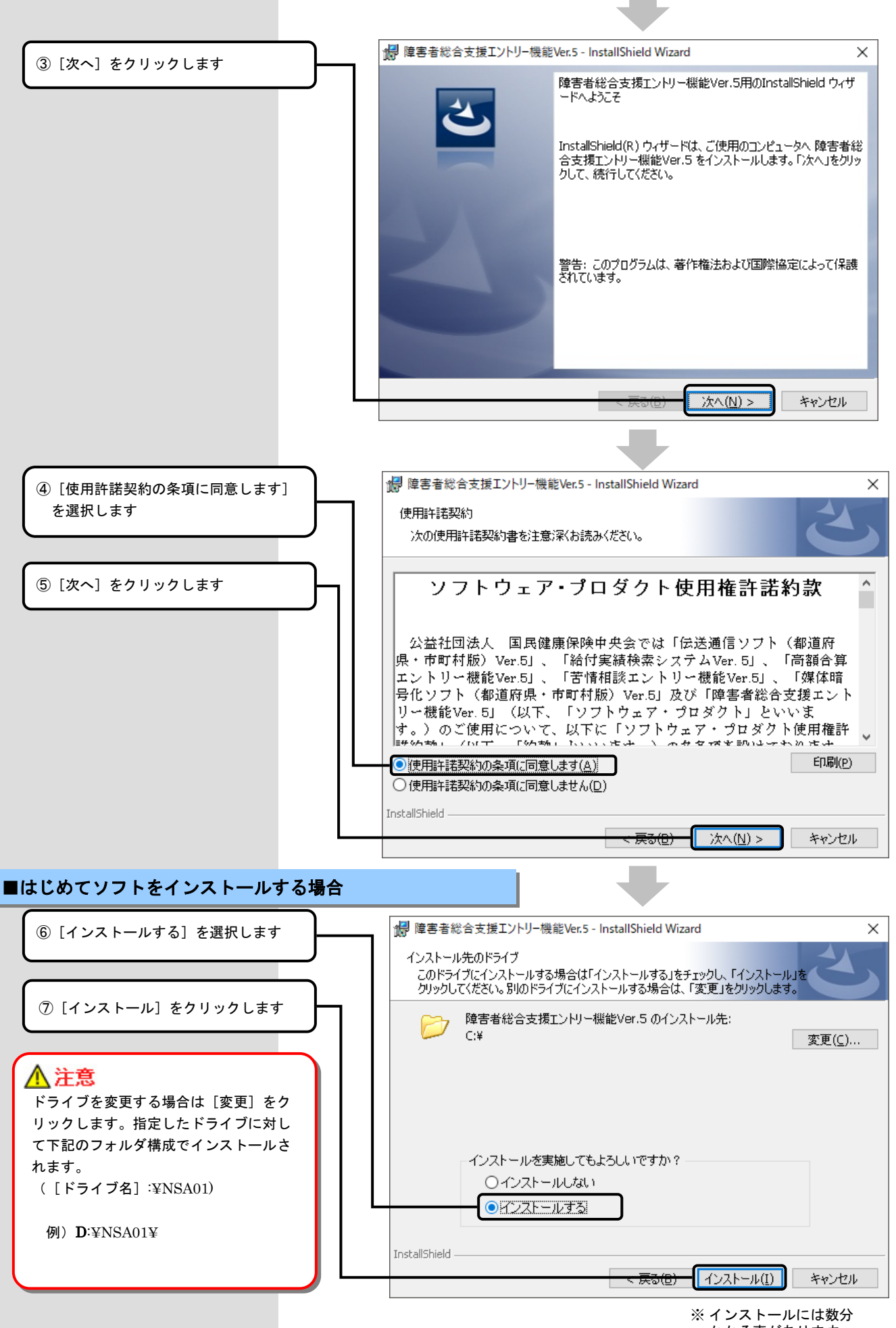

かかる事があります

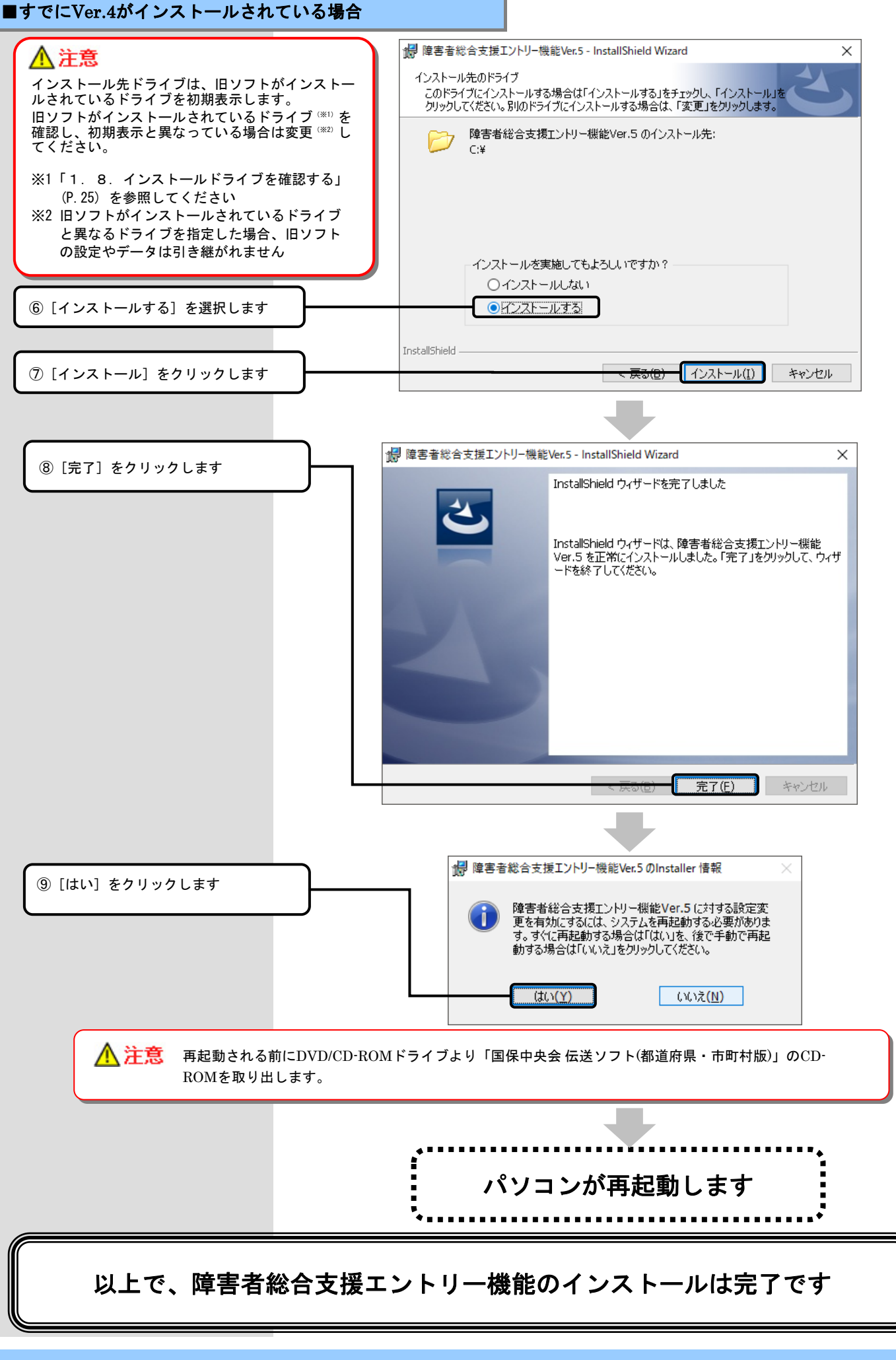

#### 1.6.媒体暗号化ソフト(都道府県・市町村版)をインストールする

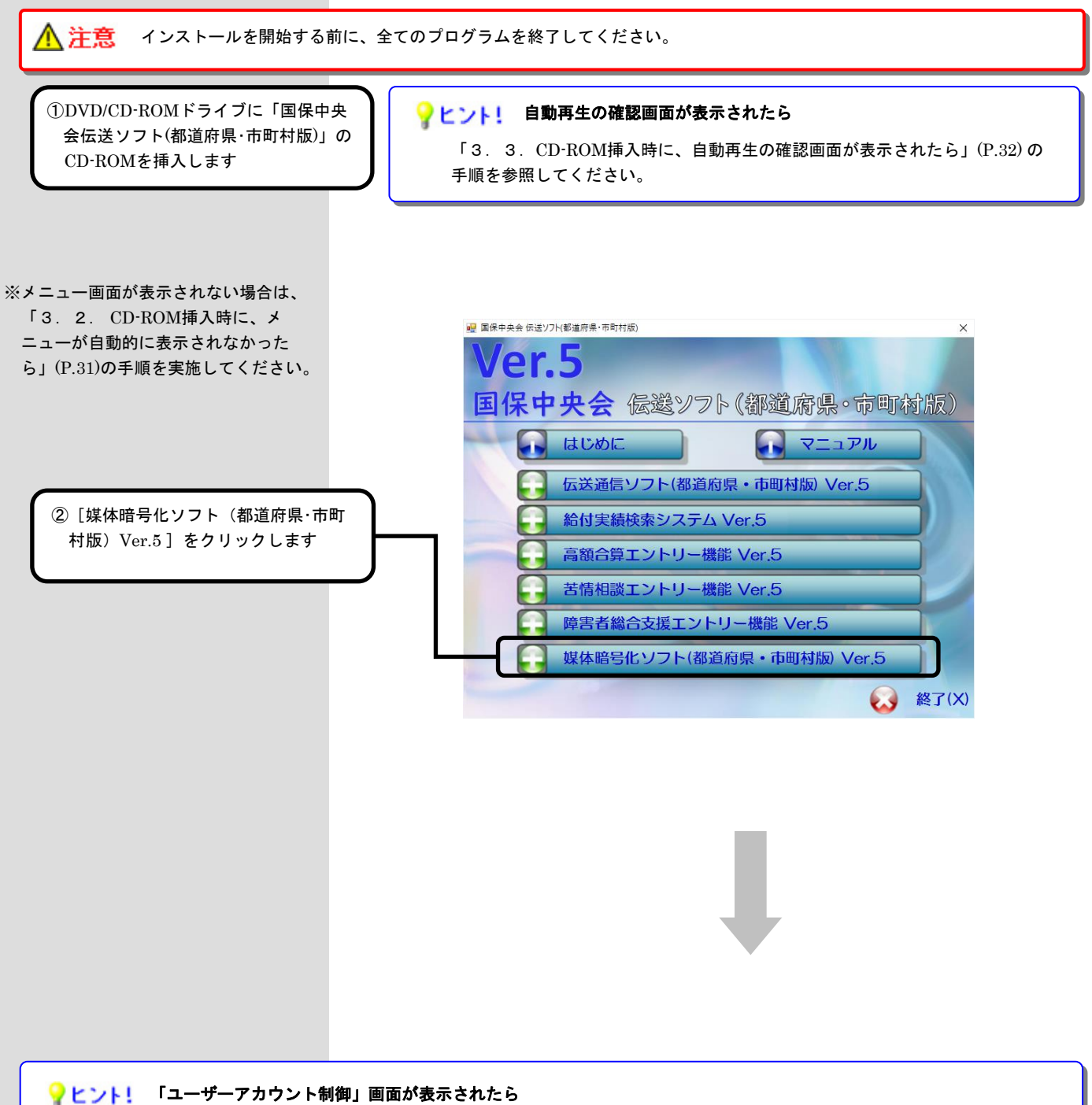

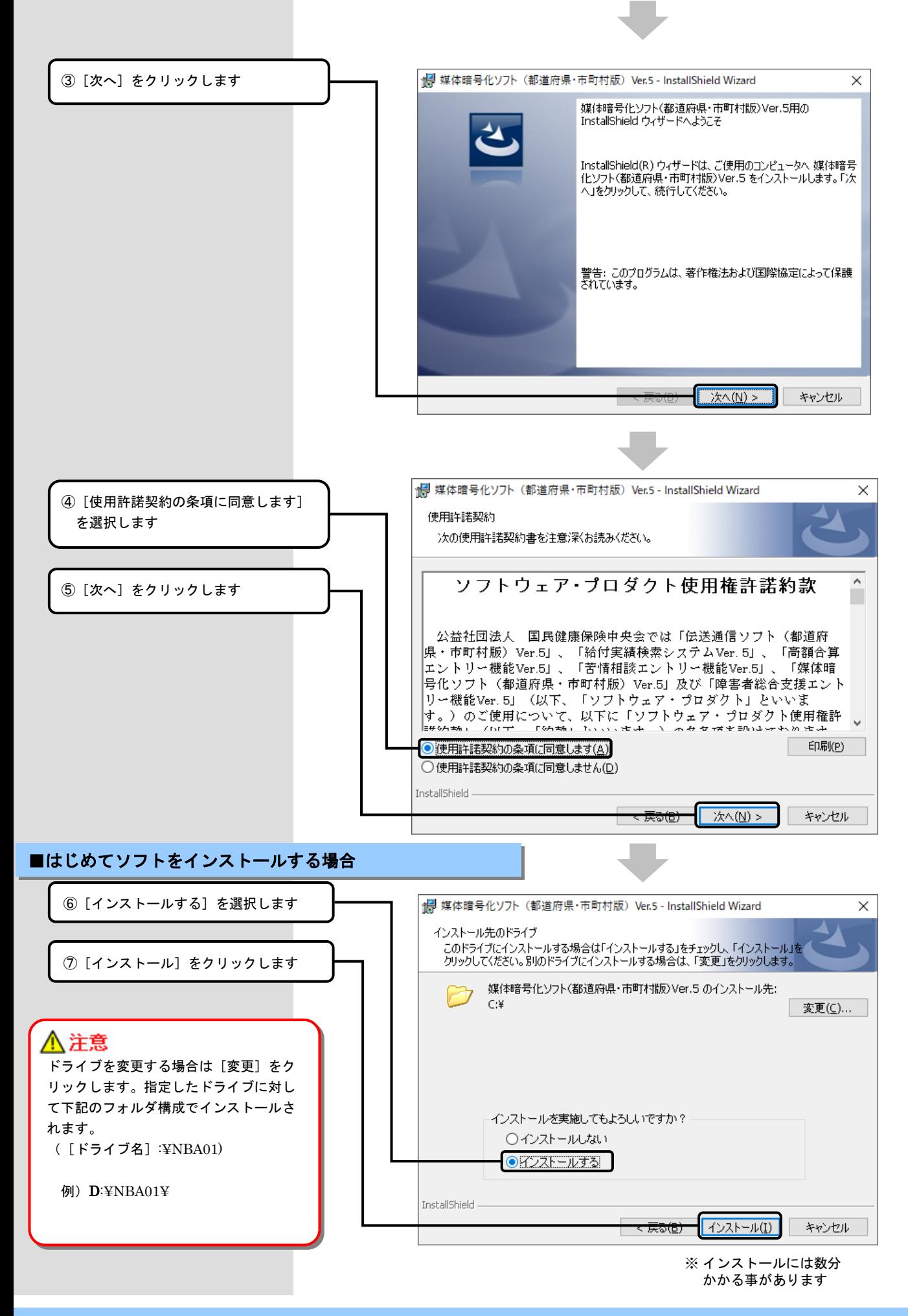

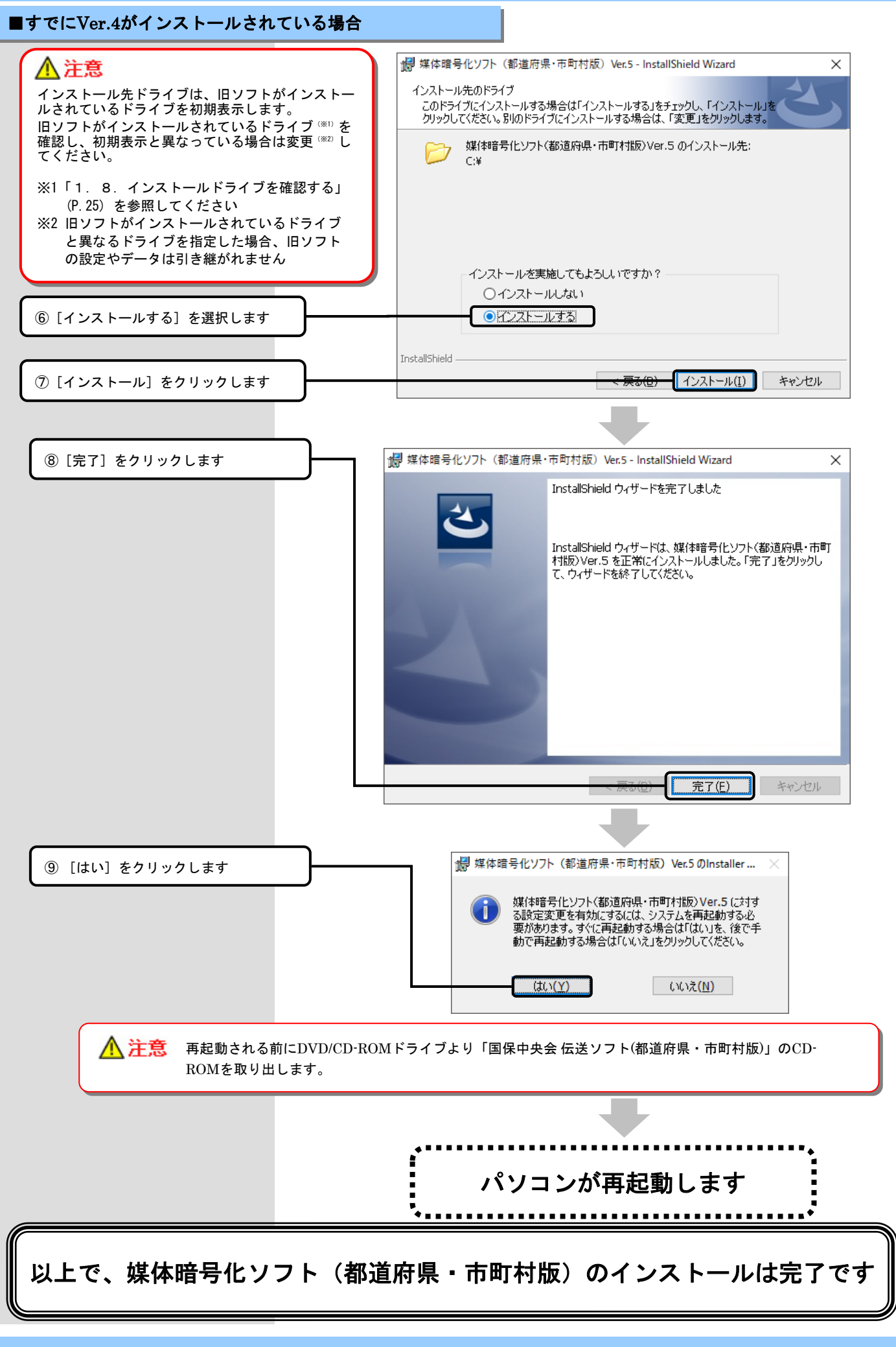

#### 1.7.インストールを中止する

#### ♥ヒント! インストールを中止する場合

インストール画面の右下に表示される [キャンセル]ボタンを押下して、インストールを中止することが可能です。 他の方法でインストールを中止する場合、下記「③」手順の画面が直接表示されることがあります。

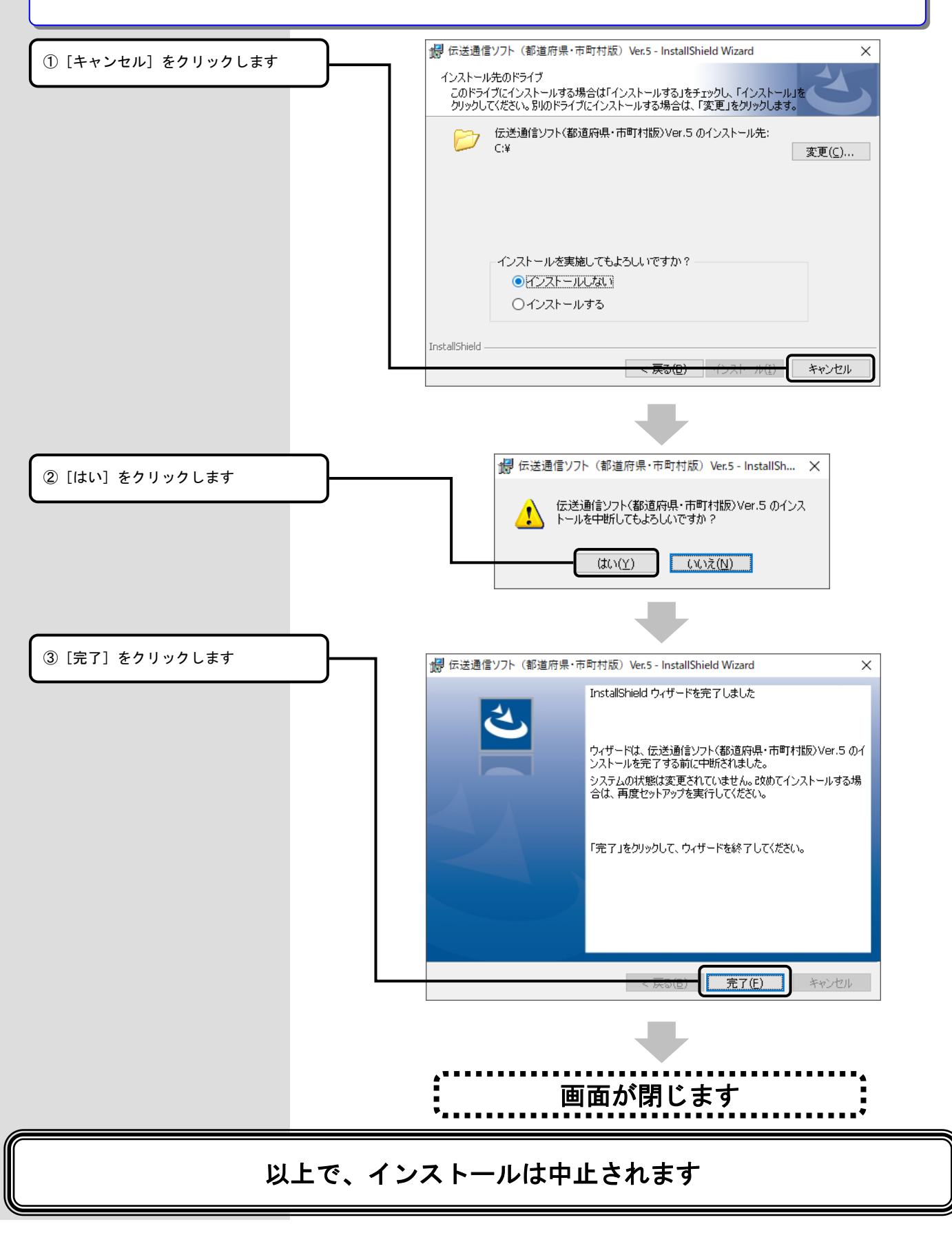

#### 1. 8. インストールドライブを確認する

#### ● ヒント! インストールドライブを確認する場合

旧ソフトからバージョンアップする場合に、旧ソフトがインストールされているドライブを確認する手順になります。

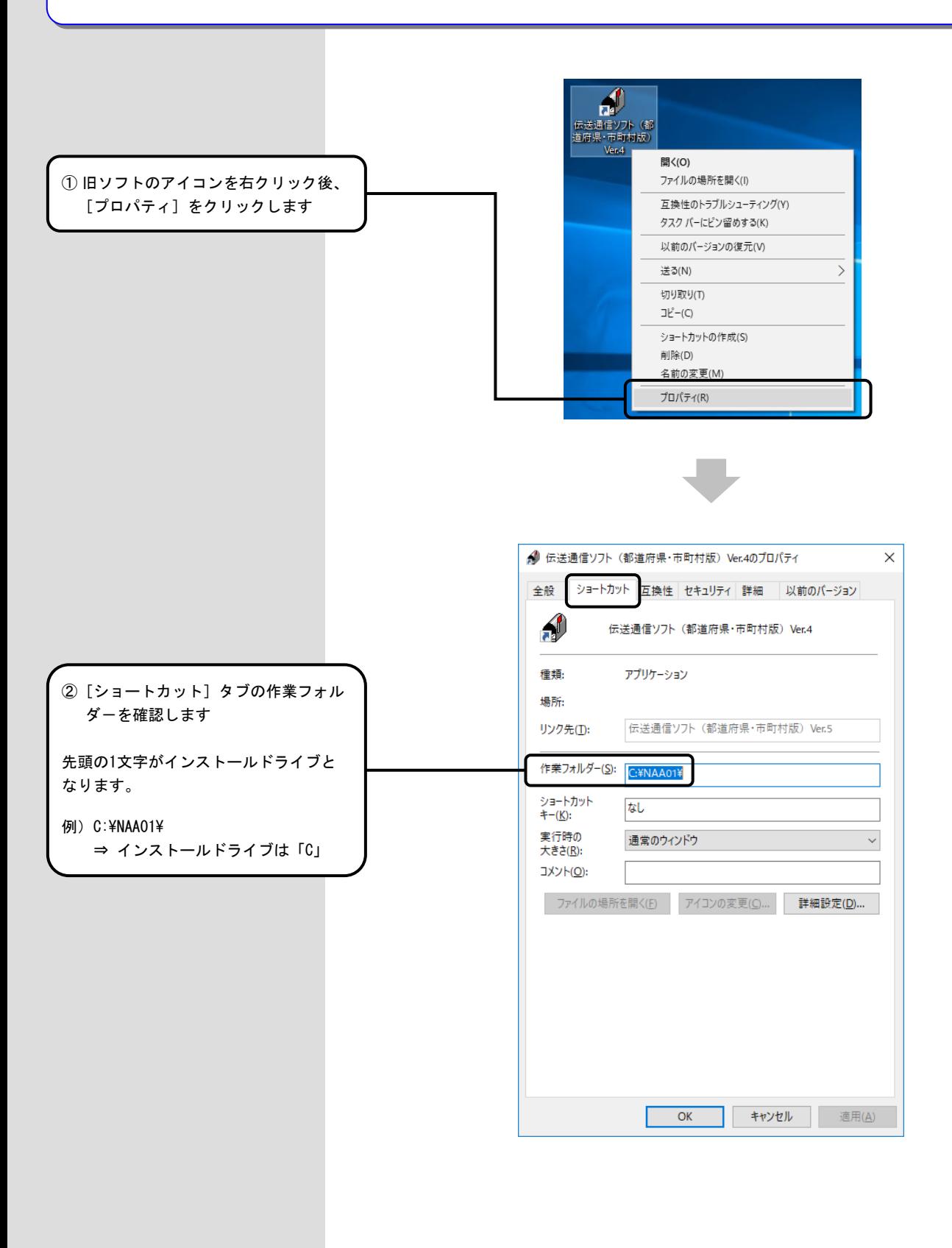

### 2.ソフトが不要になったら

△注意

ソフトが不要になった場合にだけ、システム管理者権限のユーザでログインして、アンインストールの手順を行ってください。 アンインストールを行うと、再度インストールするまではご使用できませんので、ご注意ください。 また、インストール先のドライブにデータが残る場合がありますので、必要に応じて削除してください。

### 2.1.ソフトを削除(アンインストール)する

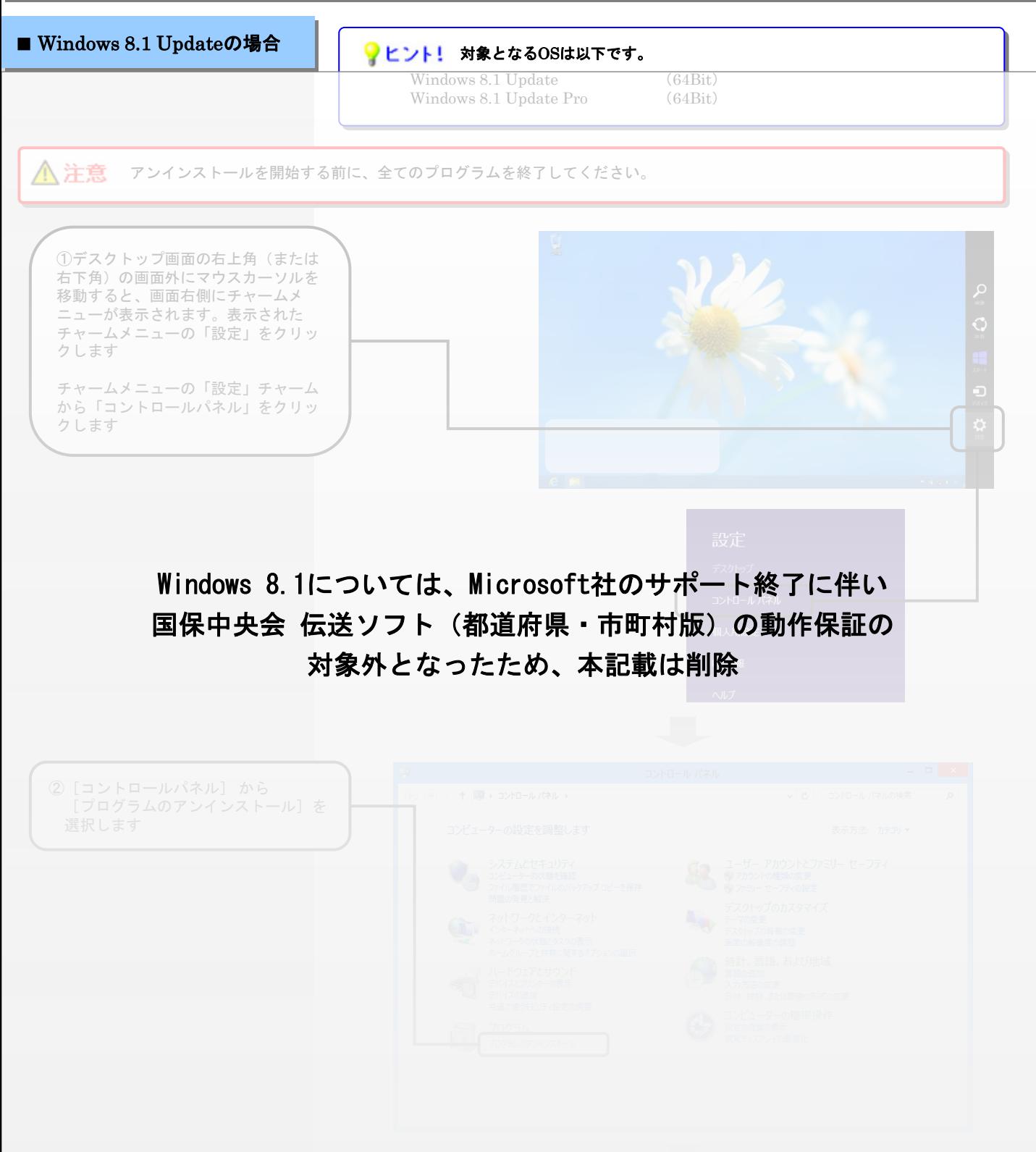

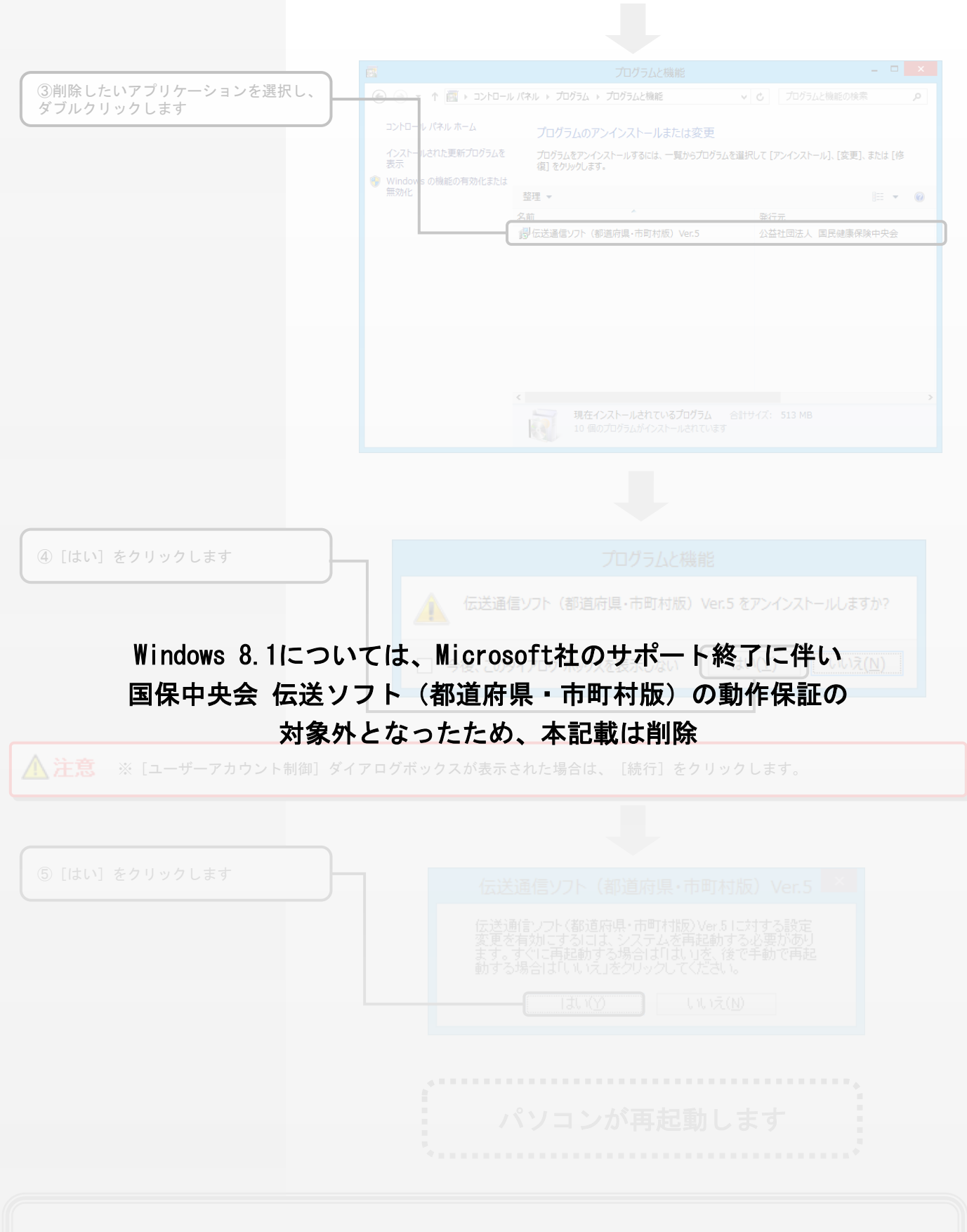

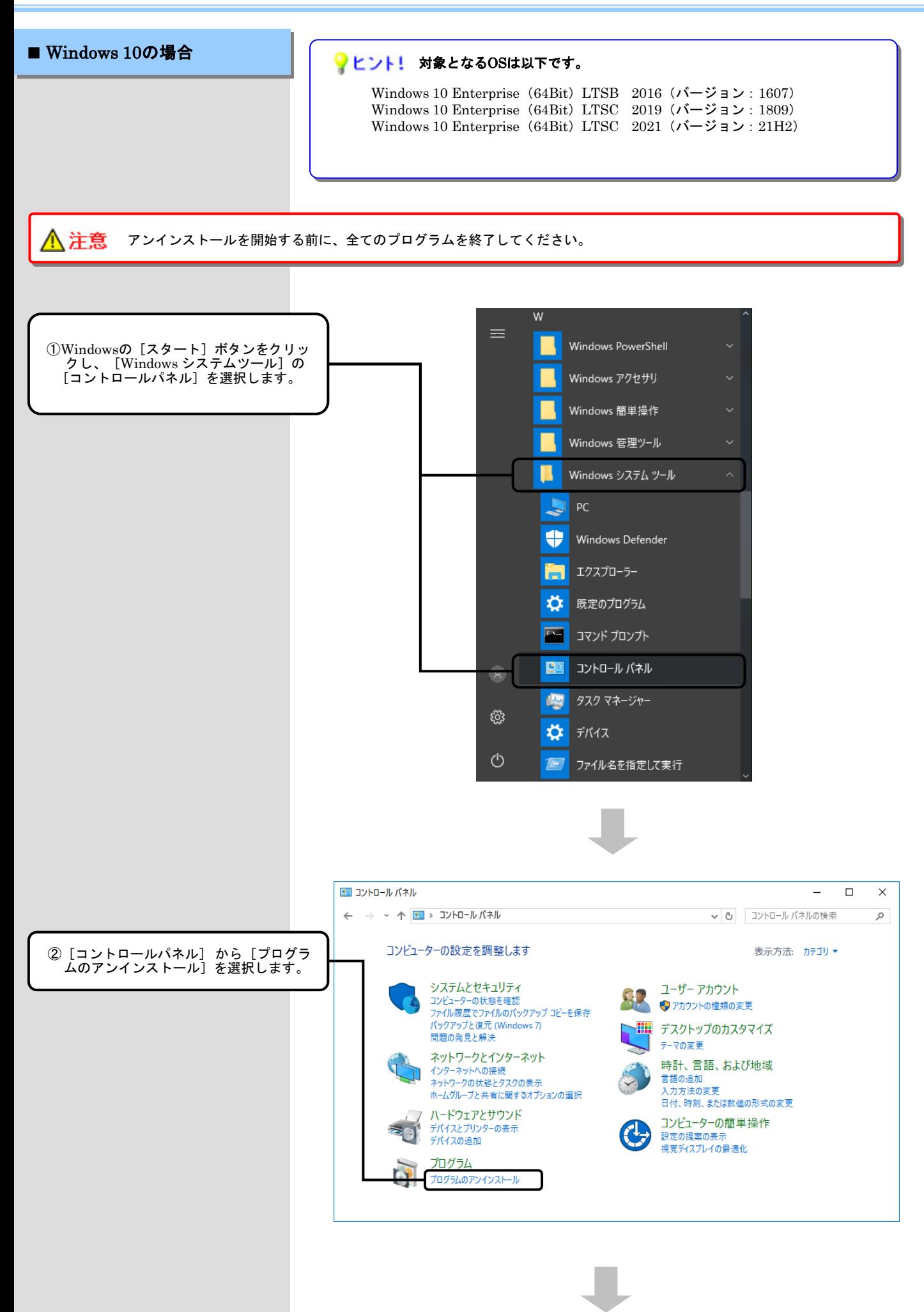

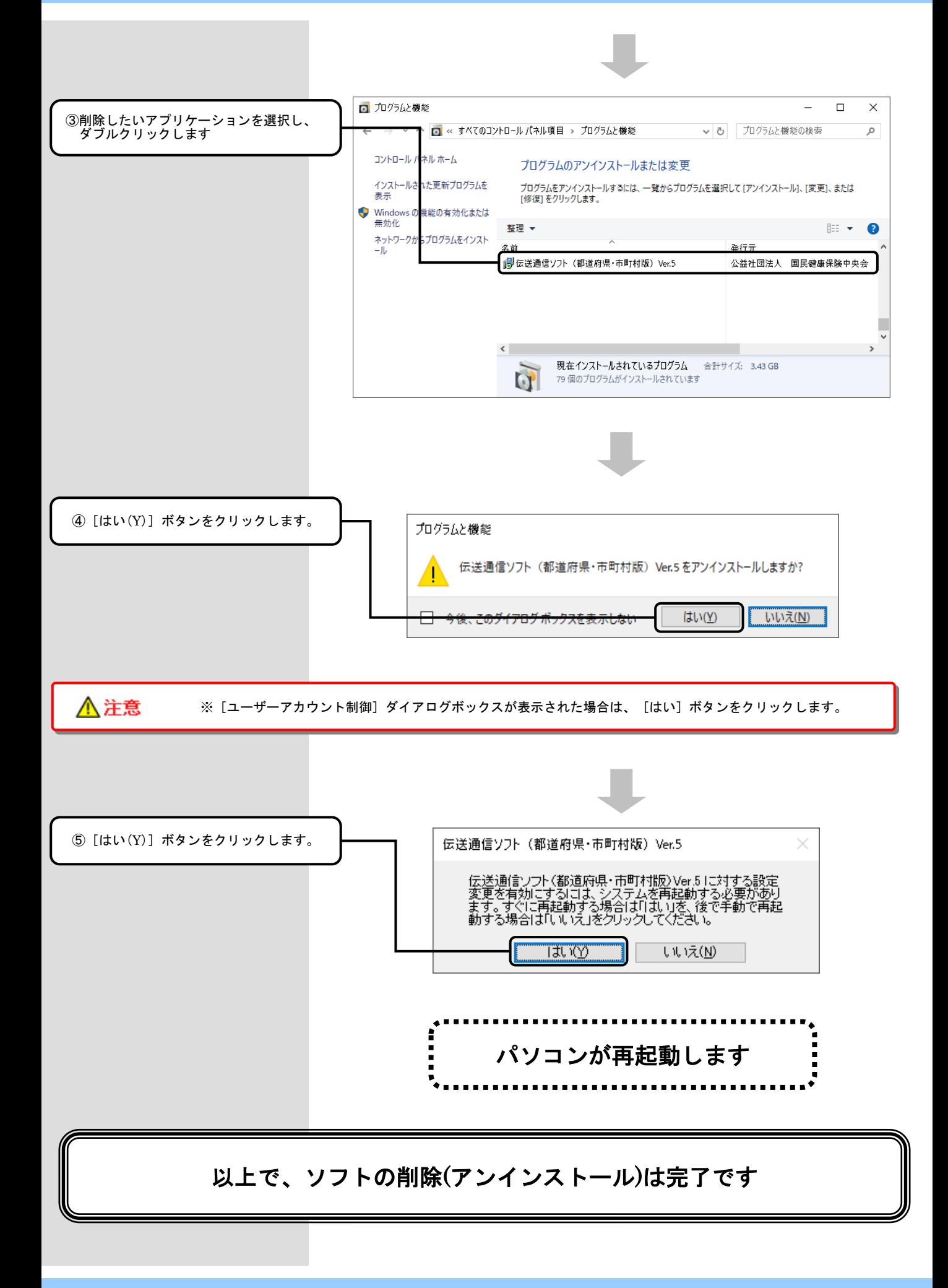

### 3.困ったときには

![](_page_32_Picture_1.jpeg)

![](_page_32_Picture_2.jpeg)

3.2. CD-ROM挿入時に、メニューが自動的に表示されなかったら

■CD-ROM挿入時に、メニューが自動的に表示されない場合

![](_page_33_Figure_3.jpeg)

![](_page_33_Picture_4.jpeg)

![](_page_33_Picture_5.jpeg)

#### 3.3. CD-ROM挿入時に、自動再生の確認画面が表示されたら

#### ■CD-ROM挿入時に、自動再生の確認画面が表示された場合

![](_page_34_Figure_3.jpeg)

3. 4. インストール実行時に「ユーザーアカウント制御」画面が表示されたら

![](_page_35_Figure_2.jpeg)

3.5.メニュー画面を閉じた後に「このプログラムは正しく・・・可能性があります」画面が表示されたら

■ 「このプログラムは正しく・・・可能性があります」画面が表示された場合

![](_page_36_Figure_3.jpeg)

3. 6. ディスク空き容量の不足画面が表示されたら

### ■ ディスク空き容量不足画面が表示された場合

![](_page_37_Picture_99.jpeg)

#### 3. 困ったときには

#### 3. 7. ヘルプデスクへのお問い合わせ

#### ソフトの操作上のお問い合わせ先

#### 「国保中央会伝送ソフト」ヘルプデスク

![](_page_38_Picture_197.jpeg)

![](_page_38_Picture_198.jpeg)

<< 受付時間 >> 請求期間(毎月1~10日)の受付時間 平日 10:00~19:00 土曜日 10:00~17:00 [日・祝日の受付は行いません。] 請求期間以外(毎月11日~月末)の受付時間 平日 10:00~17:00 [土・日・祝日の受付は行いません。]

※ 毎月1日~10日は、電話が大変つながりにくくなっておりますので、 e-mail、FAXでのお問い合わせにご協力をお願いいたします。

#### 「国保中央会伝送ソフト」ホームページ

https://www.kokuho.or.jp/system/care/software.html

※ 「国保中央会伝送ソフト」のホームページには、エラー対処方法等の最新情報を掲 載しております。

#### ■ ヘルプデスクへお問い合わせの前に・・・

「国保中央会伝送ソフト」ホームページに解決のヒントとなるものがないか、ご確 認をお願いいたします。

#### ■ ヘルプデスクへお問い合わせ方法

お手数ですが、ヘルプデスクへお問い合わせの際には、事前に各操作マニュアルの 最終ページにあります問い合わせ票を印刷し、必要事項の記入をお願いいたします。

![](_page_38_Picture_199.jpeg)

#### ■ メールでお問い合わせの場合

問い合わせ票の記入内容をメールに 記載し、ご送付お願いいたします。

#### ■ FAXでお問い合わせの場合

問い合わせ票に必要事項をご記入の 上、FAX送信をお願いいたします。

#### ■ 電話でお問い合わせの場合

問い合わせ票の記入内容をお伝えく ださい。